KA01320S/33/JA/02.19 71459194 2019-04-09

# 簡易取扱説明書 **Connect Sensor FXA30、FXA30B**

Fieldgate

無線ドロップインネットワーク接続による産業 環境および制御システムの遠隔監視用低電力セ ルラーセンサゲートウェイ

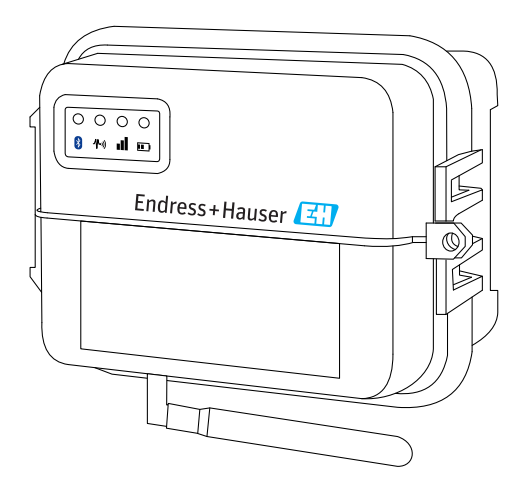

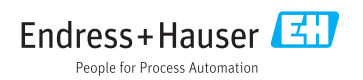

# 目次

# 目次

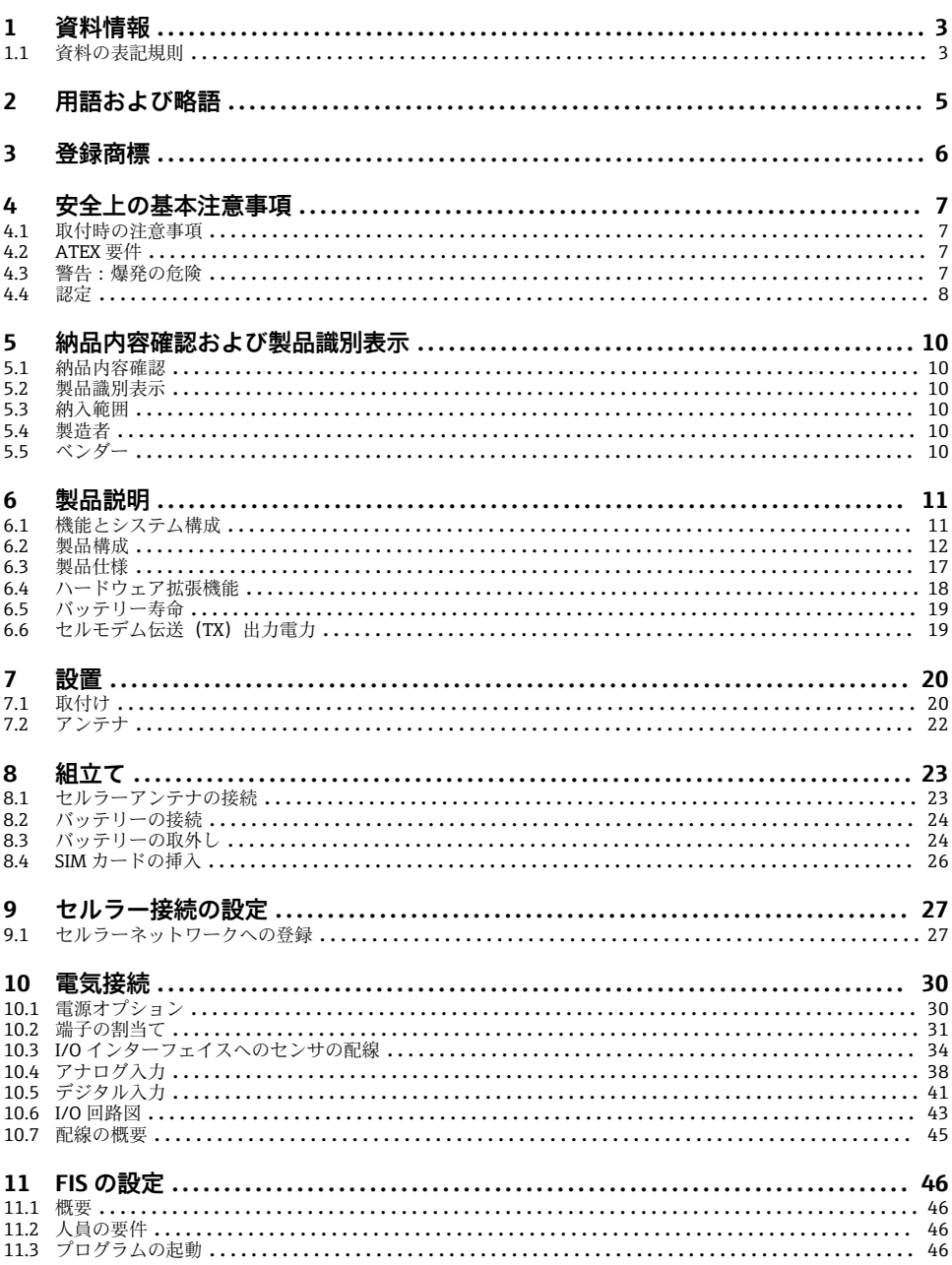

<span id="page-2-0"></span>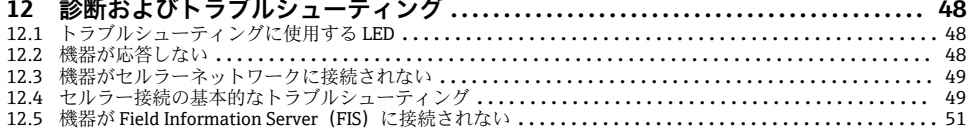

# **1 資料情報**

### **1.1 資料の表記規則**

#### **1.1.1 安全シンボル**

#### A 危険

危険な状況を警告するシンボルです。この表示を無視して誤った取り扱いをすると、死亡 したり、大けがをしたりするほか、爆発・火災を引き起こす恐れがあります。

#### A 警告

危険な状況を警告するシンボルです。この表示を無視して誤った取り扱いをすると、死亡、 大けが、爆発、火災の恐れがあります。

### **A 注意**

危険な状況を警告するシンボルです。この表示を無視して誤った取り扱いをすると、けが、 物的損害の恐れがあります。

**注記** 

人身傷害につながらない、手順やその他の事象に関する情報を示すシンボルです。

#### **1.1.2 電気シンボル**

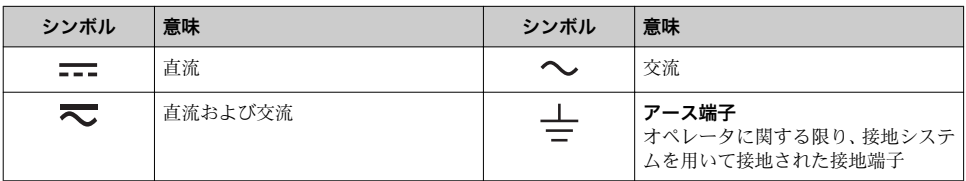

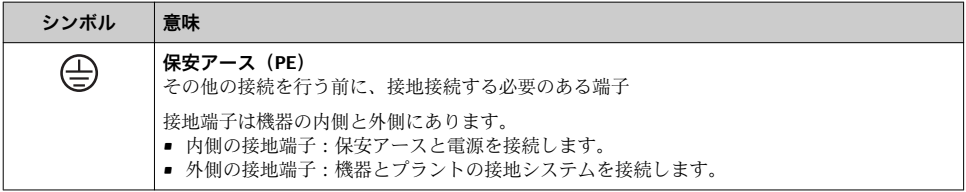

# **1.1.3 通信関連のシンボル**

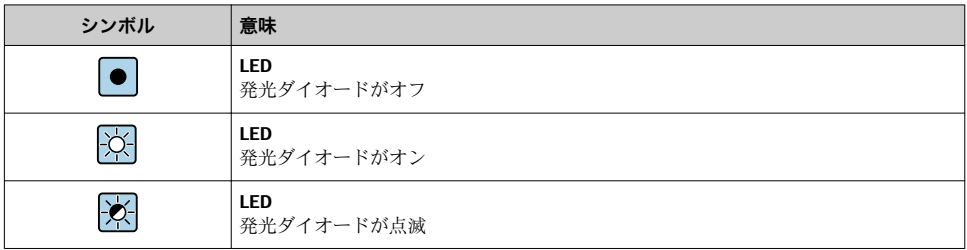

# **1.1.4 特定情報に関するシンボル**

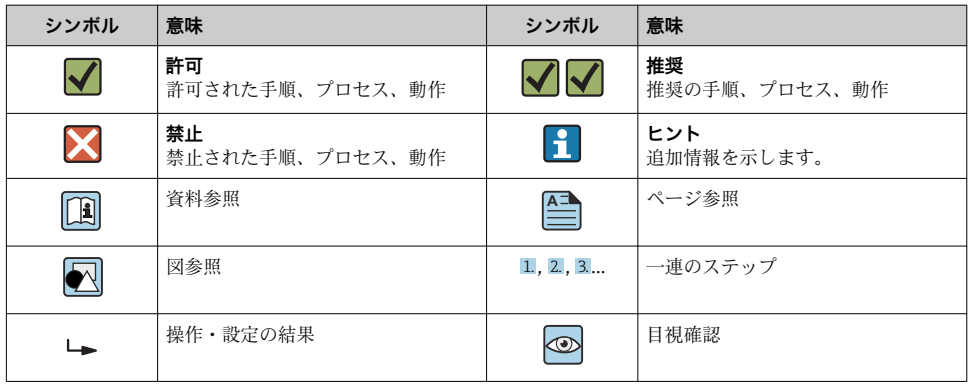

### **1.1.5 図中のシンボル**

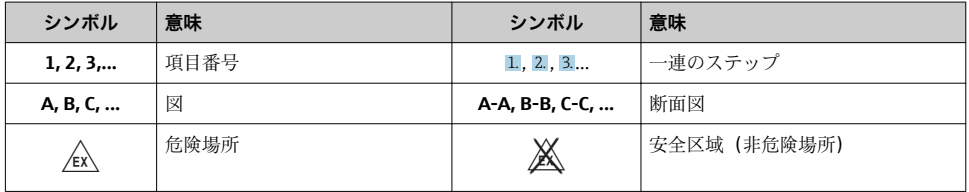

# <span id="page-4-0"></span>**2 用語および略語**

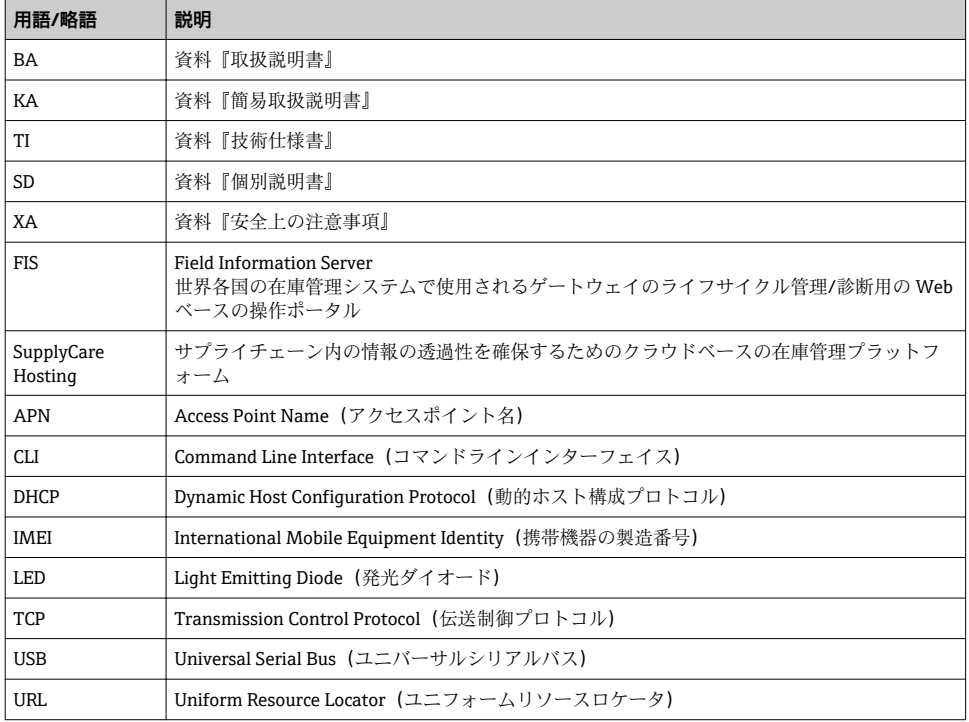

# <span id="page-5-0"></span>**3 登録商標**

### **DIGI©**

Digi、Digi International、Digi ロゴは、米国およびその他の世界各国における Digi International Inc. の商標または登録商標です。

### **ModbusTM**

Schneider Electric USA, Inc. の登録商標です。

### **Internet Explorer 11**

MICROSOFT CORPORATION の登録商標です。

#### **Firefox®**

Mozilla Foundation の登録商標です。

### **Chrome™**

Google Inc. の登録商標です。

本書に記載されるその他のすべての商標は各所有者の所有物です。

# <span id="page-6-0"></span>**4 安全上の基本注意事項**

# **4.1 取付時の注意事項**

機器の取付けおよび電源投入を行う前にすべての注意事項を確認し、いつでも確認できる よう安全な場所に保管しておいてください

- C1D2 区域に取り付ける場合、C1D2 で規定された IP66 定格の電線管および電線管継  $\mathbf{f}$ 手を使用し、Connect Sensor FXA30/FXA30B に適用される安全等級を確保する必要が あります。
- USB (P2) (J1) および SIM (P6) コネクタは、分類区分 2 の区域内でのメンテナンス用 です。これらのコネクタは、電源を切断している場合、または区域内に引火可能濃度に 達した可燃性ガス/蒸気が存在しないことが確認されている場合にのみ使用できます。 すべての外部配線またはフィールド配線は、NFPA 70 Article 501.10 (B)に準拠する必 要があります。
- Connect Sensor FXA30/FXA30B は固定取付専用です。
- プッシュボタン式スイッチは、危険場所での通常操作およびメンテナンスには使用でき ません。
- バッテリー接続時に機器の損傷や故障が確認された場合は速やかにバッテリーの接続を 切断し、サプライヤに修理/交換を依頼してください。
- 遵守する責任がある者が明示的に許可されていない変更または修正を行うと、機器を操 作するユーザー権限が無効になる場合があります。Endress+Hauser が提供するアクセ サリおよびバッテリー以外は使用しないでください。未承認のアクセサリやバッテリー を接続すると、機器が損傷する可能性があります。
- Connect Sensor FXA30/FXA30B のメンテナンスは、必ず Endress+Hauser または Endress+Hauser から認定を受けた技術者が行う必要があります。必ず指定されたバッ テリー(オーダー番号:71329969、Endress+Hauser 製)を使用してください。バッテ リーが保護区域に入る危険性があるため、機器を取付場所または未分類の危険場所から 移動させてから容器を開封してください。
- 配線を端子台に挿入するときの推奨締付トルクは 0.2 Nm です。
- ■端子台に使用できる配線サイズは、0.5~1.5 mm<sup>2</sup> です。

# **4.2 ATEX 要件**

- Connect Sensor FXA30/FXA30B は、保護等級が IP 54 以上で EN 60079-15 に準拠した容 器に取り付けてください。
- Connect Sensor FXA30/FXA30B は、EN 60664-1 の規定に従い、汚染度2までの区域で 使用する必要があります。

# **4.3 警告:爆発の危険**

Connect Sensor FXA30/FXA30B の防爆に関する以下の警告を確認してください。

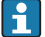

Connect Sensor FXA30/FXA30B には、バッテリーが内蔵されています。

# <span id="page-7-0"></span>L **警告**

### **Connect Sensor FXA30/FXA30B は、UL/cUL クラス I、区分 2、グループ A、B、C、D の危 険場所または非危険場所での使用にのみ適合します。**

▶ 任意のコンポーネントを代用した場合、クラスⅠ、区分2の適合性が損なわれる可能性 があります。

### L **警告**

#### **爆発の危険性**

▶ バッテリーを交換する場合は、引火可能濃度に達したガスや蒸気が存在しない場所で 行ってください。

### L **警告**

#### **爆発の危険性**

▶ 回路が通電中の状態、または引火可能濃度に達したガスや蒸気が存在する場所で接続を 切断しないでください。

### L **警告**

#### **静電放電(ESD)により、機器や電気回路が損傷する可能性があります。**

‣ ESD による損傷は、電子コンポーネントを不正に取り扱った場合に発生し、機器の完全 な故障や間欠故障を引き起こす可能性があります。

### **4.4 認定**

Connect Sensor FXA30/FXA30B 機器には、以下の認定が適用されます。

#### **4.4.1 無線周波数曝露に関する声明**

ANSI C95.1 標準で規定される無線周波数曝露限度に準拠するため、ユーザーは製品と 200 mm (7.87 in) 以上の間隔を維持してください。

#### **4.4.2 FCC 認定および規制情報**

#### **無線周波数干渉(RFI)(FCC 15.105)**

本機器は FCC 規則のパート 15 サブパート B に定められたクラス B デジタル機器の制限に 準拠することが試験によって確認されています。これらの制限は、周波エネルギーに対し て適切な保護を提供するために設けられており、指示マニュアルに準拠して設置および使 用しなかった場合、無線通信に有害な干渉を引き起こす可能性があります。ただし、特定 の設置状況においては干渉が発生しないことを保証するものではありません。本機器によ り、ラジオやテレビの受信に有害な干渉が引き起こされる場合は(それが機器のオン/オフ 切替えによって確認できる場合)、以下の方法のいずれかを使用して干渉の改善を試みてく ださい。

- 受信アンテナの方向または場所を変更する。
- ■機器とレシーバの距離を広げる。
- レシーバとは別の回路のコンセントに機器を接続する。
- ■販売代理店または経験豊富なラジオ/テレビ技術者に問い合わせる。

### **ラベル要件(FCC 15.19)**

本機器は、FCC 規則のパート 15 に適合しています。運転動作には以下の 2 つの条件が課 せられます: (1) 機器は、有害な干渉を引き起こしてはならない、(2) 機器は、望まない動 作を引き起こす恐れのある干渉を含む、あらゆる受信干渉を容認しなければならない。

機器を他の機器の内部に設置したときに FCC ID を確認できない場合、モジュールが設置さ れている機器の外側にもモジュールの FCC ID を記載したラベルを提示する必要がありま す。

### **修正(FCC 15.21)**

Digi から明示的に承認されていない本機器の変更または修正を行うと、機器を操作するユ ーザー権限が無効になる場合があります。

### **CE 認定(欧州のみ)**

Connect Sensor FXA30/FXA30B は、EU の CE マーク要件に準拠しています。

### **4.4.3 UL/cUL 適合**

米国およびカナダの UL/cUL 標準への適合性については、以下に準拠しています。

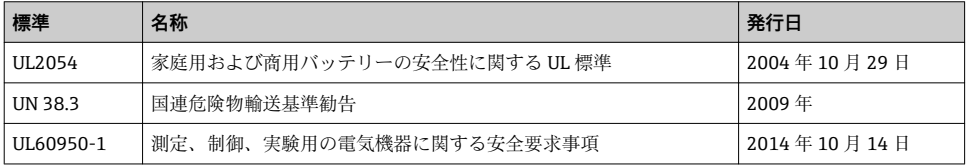

### **4.4.4 製品マーク**

本機器には、以下の表に示すマークが付加されている必要があります。

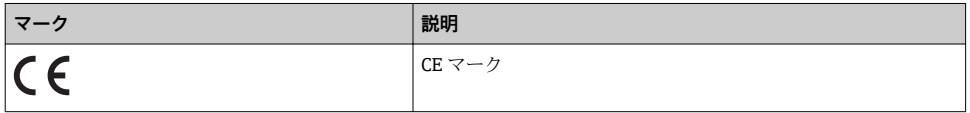

# <span id="page-9-0"></span>**5 納品内容確認および製品識別表示**

# **5.1 納品内容確認**

納品内容確認に際して、以下の点をチェックしてください。

■ 発送書類のオーダーコードと製品ラベルに記載されたオーダーコードが一致するか?

- 納入品に損傷がないか?
- 銘板のデータと発送書類に記載された注文情報が一致するか?
- 1 つでも条件が満たされていない場合は、弊社営業所もしくは販売代理店にお問い合 わせください。

# **5.2 製品識別表示**

ゲートウェイを確認するためには、以下の方法があります。

- 銘板
- 納品書に記載されたオーダーコード (機器仕様コードの明細付き)

### **5.3 納入範囲**

- Connect Sensor FXA30/FXA30B
- 簡易取扱説明書のハードコピー
- バッテリー(注文内容に応じて異なります)

取扱説明書の「アクセサリ」セクションの機器のアクセサリ(アンテナなど)を参照 I۴ してください。

# **5.4 製造者**

DIGI INTERNATIONAL INC.

11001 Bren Road East

Minnetonka, MN 55343 USA

# **5.5 ベンダー**

Endress+Hauser Maulburg GmbH+Co. KG Hauptstraße 1 79689 Maulburg Germany 電話番号:+49 7622 28-0

# <span id="page-10-0"></span>**6.1 機能とシステム構成**

Connect Sensor FXA30/FXA30B は、無線ドロップインネットワーク接続による産業環境お よび制御システムの遠隔監視用低電力セルラーセンサゲートウェイであり、在庫レベル、 流量、圧力、その他のプロセス変数などを監視することができます。

Connect Sensor FXA30/FXA30B に電力を供給するには、内蔵バッテリーまたは外部電源 (ソーラーパネルなど)を使用します。Connect Sensor FXA30/FXA30B には、センサ接続 用の防水容器内部に外部入力/出力(I/O)インターフェイスが搭載されています。センサ が周囲環境から情報(センサ測定値)を収集し、Connect Sensor FXA30/FXA30B が低帯域 幅セルラー接続を使用して、その情報を SupplyCare Hosting に通知します。

セルラーサービスを購入する前に、ゲートウェイを取り付ける場所のセルラーネット  $\lceil \cdot \rceil$ ワークの受信状態が良好であることを確認してください。

# <span id="page-11-0"></span>**6.2 製品構成**

# **6.2.1 コンポーネント**

これらのセクションでは、Connect Sensor FXA30/FXA30B の各コンポーネントのリスト、 および Connect Sensor FXA30/FXA30B の LED、ポート、ボタンに関する参照情報を提供し ます。

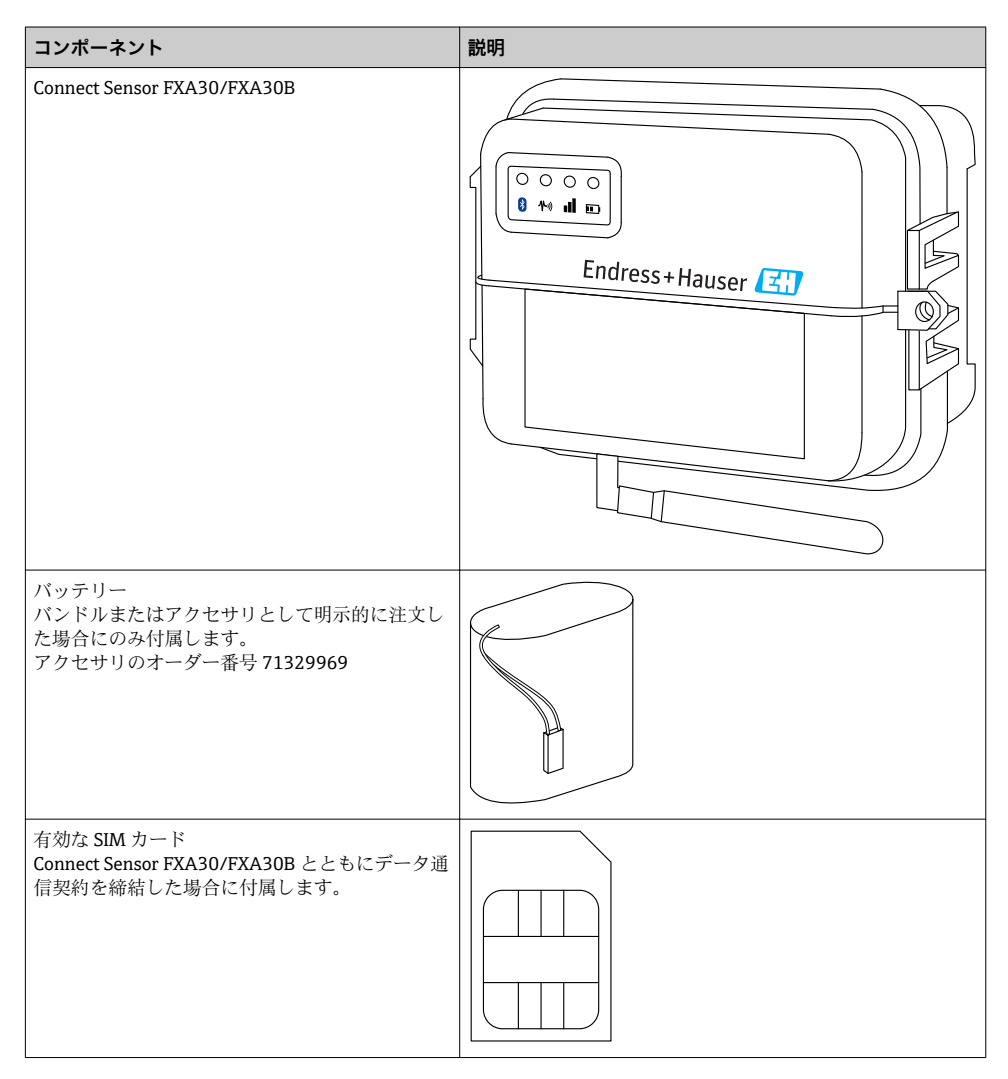

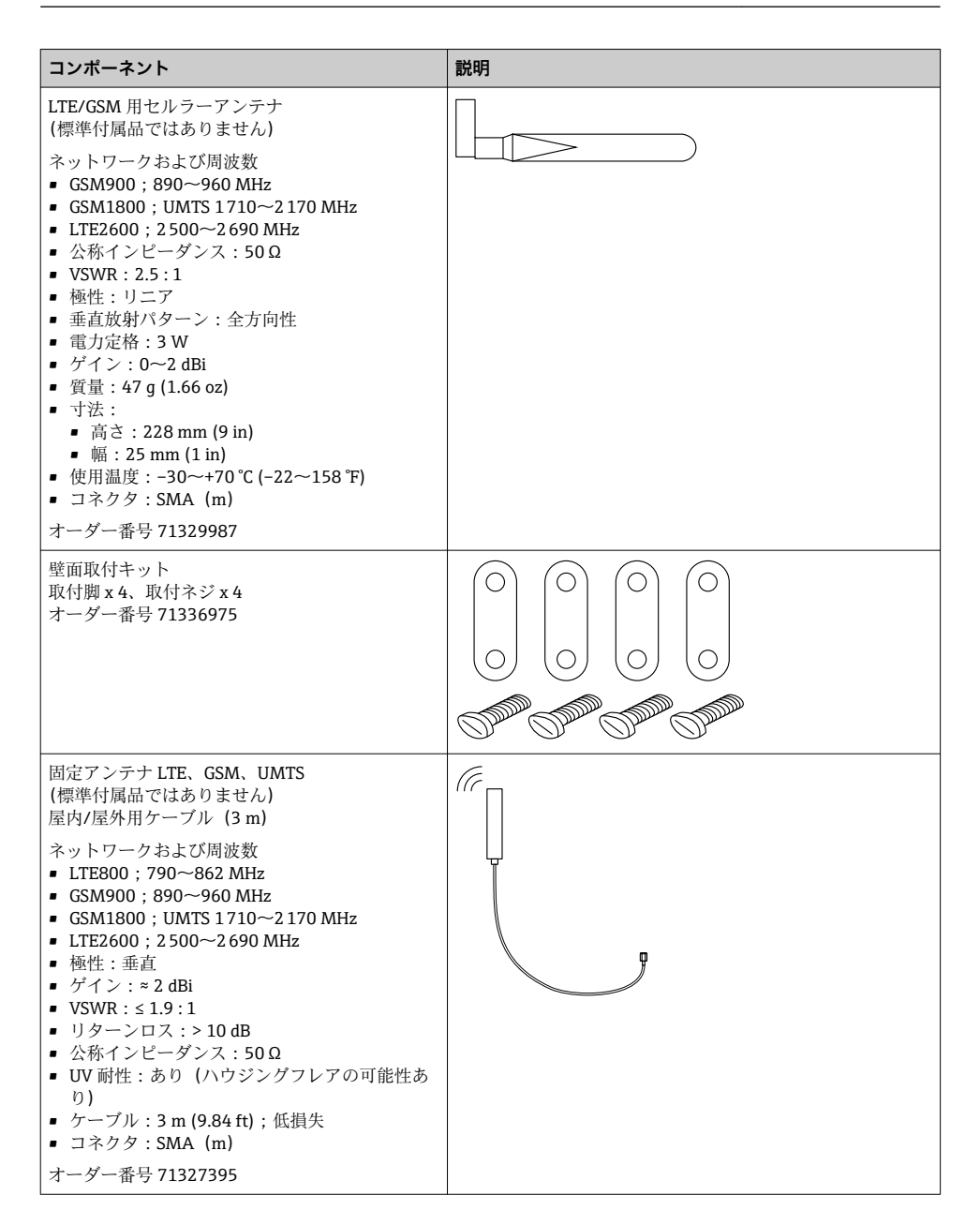

### <span id="page-13-0"></span>**6.2.2 寸法**

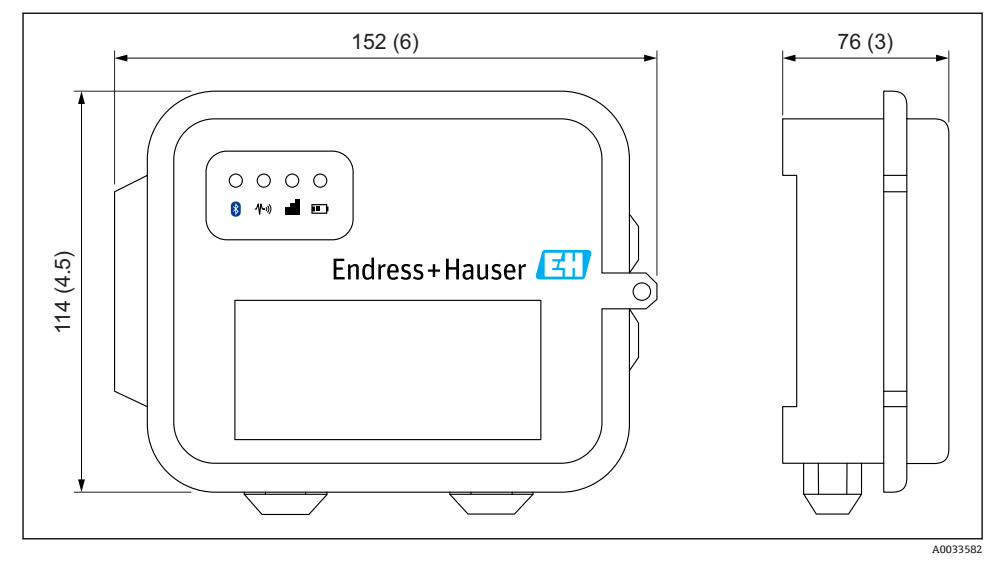

### **图 1** 寸法単位: mm (in)

### **6.2.3 表示部(機器ステータスインジケータ/ LED)**

Connect Sensor FXA30/FXA30B は、4 つの LED インジケータを備え、それぞれ Bluetooth 接続、センサの動作、セルラー接続、バッテリー寿命を監視します。

Connect Sensor FXA30/FXA30B に電源を投入すると、すべての LED がオフになり、スリー プモードになります。

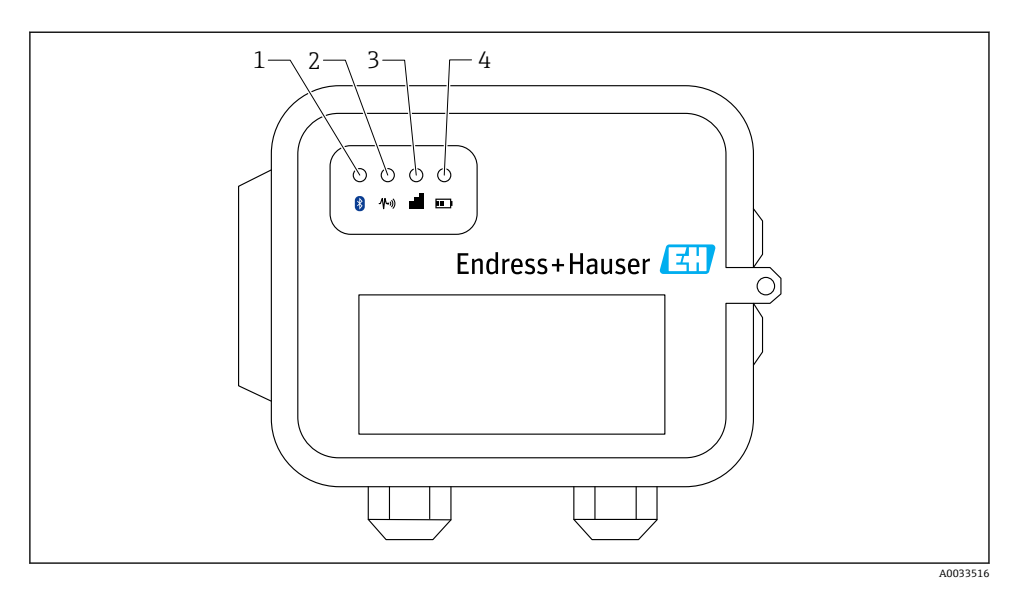

- 1 Bluetooth<br>2 センサ測定
- 2 センサ測定値
- 3 セルラー<br>4 バッテリ
- バッテリー

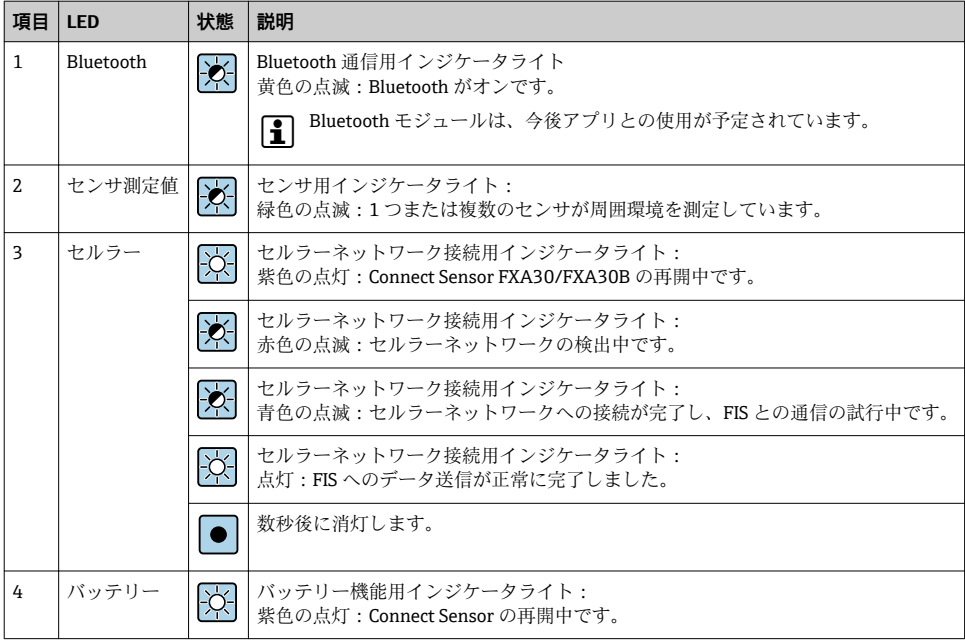

# **6.2.4 ポートおよびボタン**

以下の図は、Connect Sensor FXA30/FXA30B を設定するための各種コントロールを示しま す。

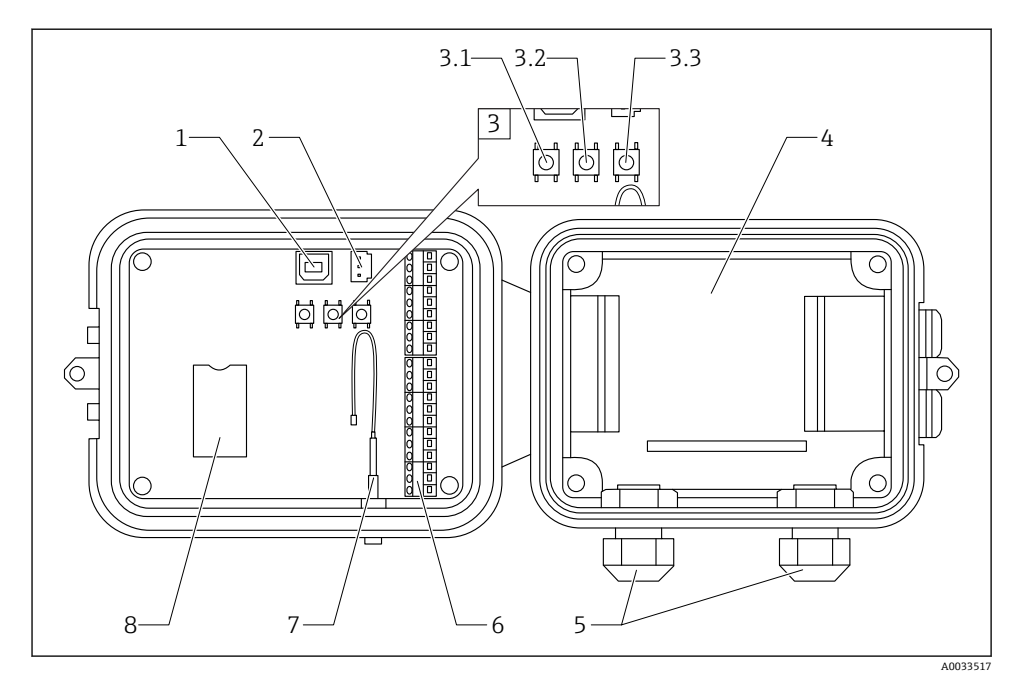

- 1 コンソールポート
- 2 バッテリーポート
- 3 制御ボタン
- 3.1 再開ボタン
- 3.2 初期設定ボタン
- 3.3 リセットボタン
- 4 バッテリートレイ
- 5 ケーブルグランド
- 6 入力/出力(I/O)インターフェイス
- 7 セルラーアンテナポート
- 8 SIM カードトレイ

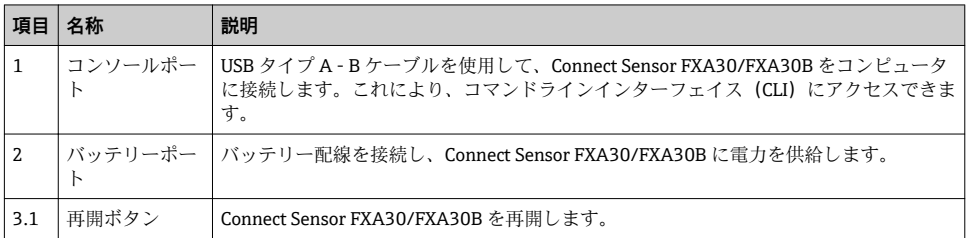

<span id="page-16-0"></span>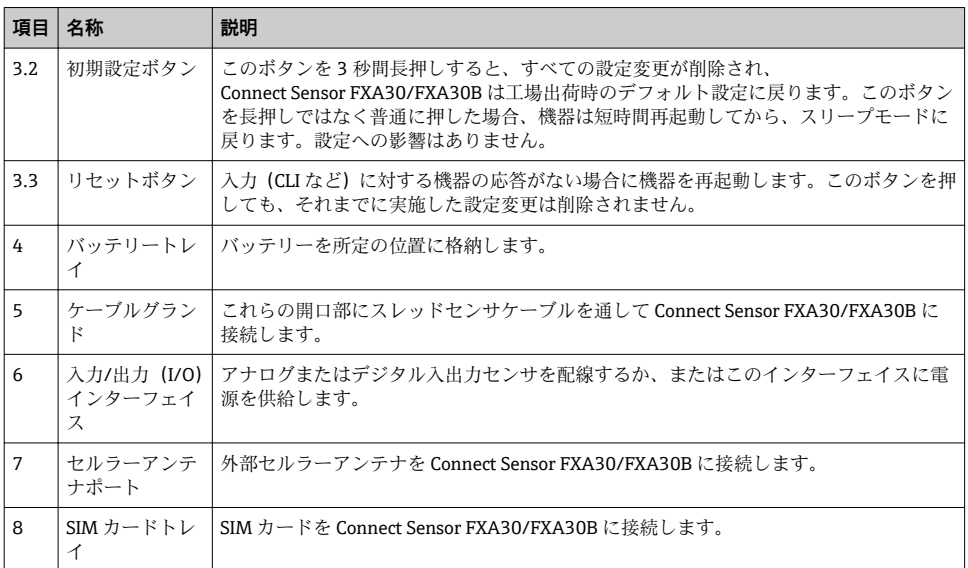

# **6.3 製品仕様**

以下の表は、Connect Sensor FXA30/FXA30B の全般的な製品仕様をまとめたものです。

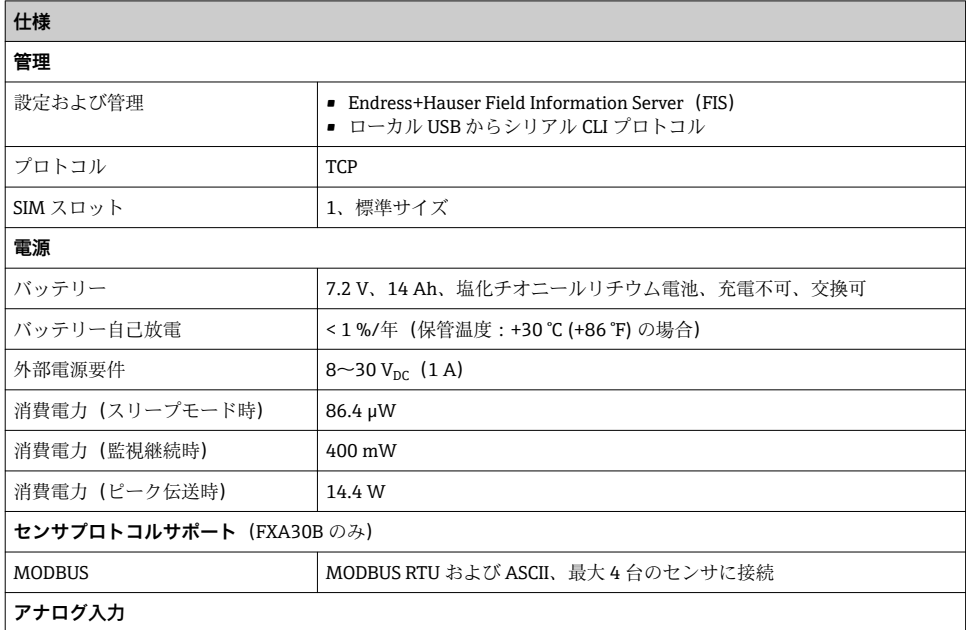

<span id="page-17-0"></span>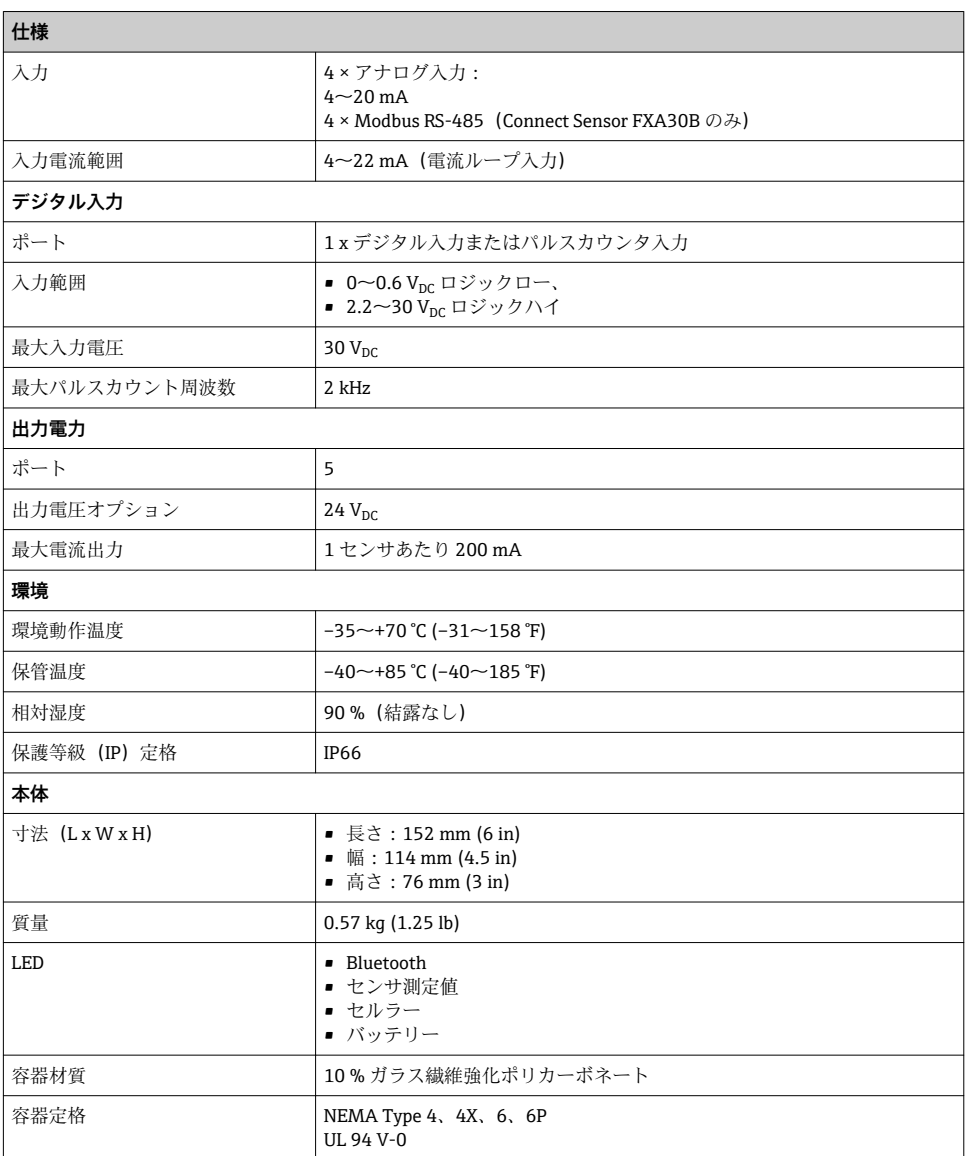

# **6.4 ハードウェア拡張機能**

Connect Sensor FXA30 の機能拡張版である Connect Sensor FXA30B は、以下の機能を備え ます。

Modbus プロトコル

# <span id="page-18-0"></span>**6.5 バッテリー寿命**

Connect Sensor FXA30/FXA30B では、スリープモードと再開モードを使用して消費電力を 管理します。機器はセンサ測定値の取得、および SupplyCare Hosting に対してスケジュー ル設定された測定値送信を行うときにのみ再開します。それ以外の場合はすべてスリープ モードであり、低消費電力を維持します。

センサ測定値の取得およびアップリンク通信の頻度を低く設定すると、バッテリー寿命を 延ばすことができます。センサ測定値の取得およびアップリンク通信の頻度を高く設定す ると、バッテリー寿命が短くなる可能性があります。

# **6.6 セルモデム伝送(TX)出力電力**

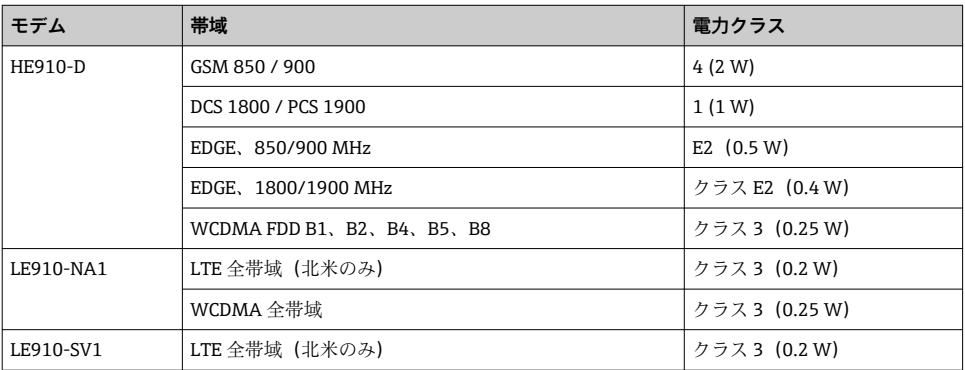

# <span id="page-19-0"></span>**7 設置**

# **7.1 取付け**

### **壁取付け**

1. 取付キット Connect Sensor FXA30/FXA30B を使用し、付属のネジで4個の金具をハ ウジング背面に取り付けます。

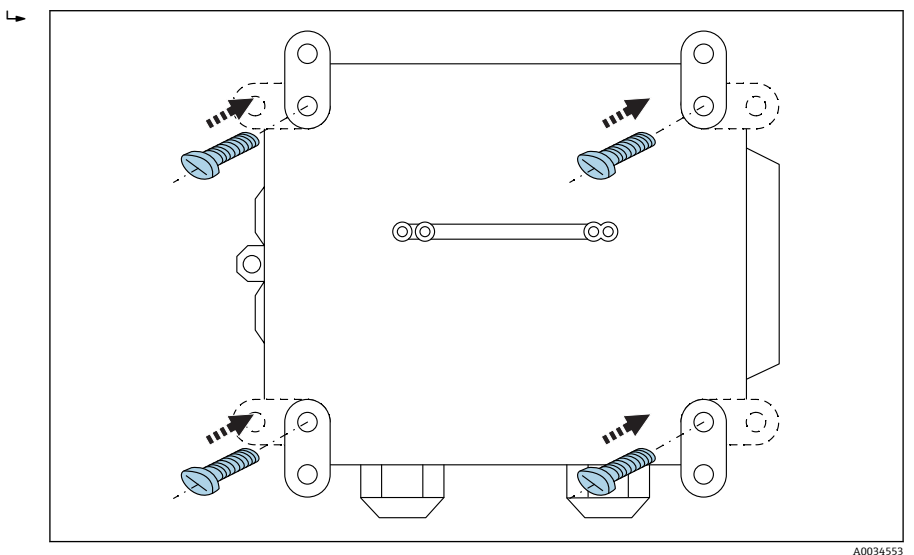

#### **図2 背面**

取付キット Connect Sensor FXA30/FXA30B は、アクセサリとして注文できます (オーダーコード:71336975)。

2. 必ず、適切な締め具を(ユーザー側で用意)を使用して、安定した材料(例:金属、 ー・・・・ニュー<br>れんが、コンクリート)に固定してください。

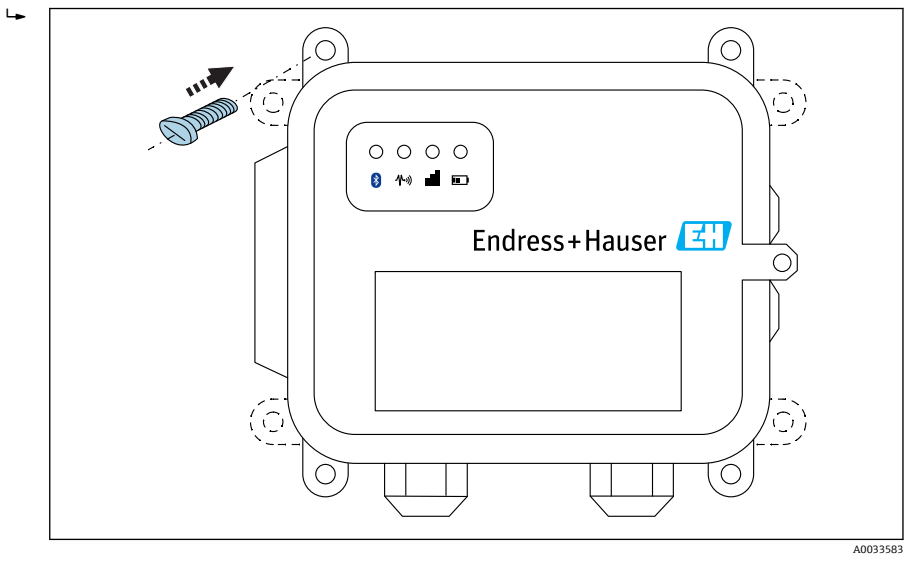

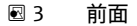

# <span id="page-21-0"></span>**7.2 アンテナ**

Connect Sensor FXA30/FXA30B には、無線通信(UMTS(2G/3G)または LTE(北米))用 の外部アンテナが必要です。

Connect Sensor FXA30/FXA30B をキャビネットの内部に取り付ける場合、アンテナはキャ ビネットの外部に取り付ける必要があります。

適合するアンテナをアクセサリとして入手することもできます。

UMTS (2G/3G)または LTE (北米)の受信状熊が良好でない場所では、恒久的にア ンテナを固定する前に通信状況を確認することをお勧めします。

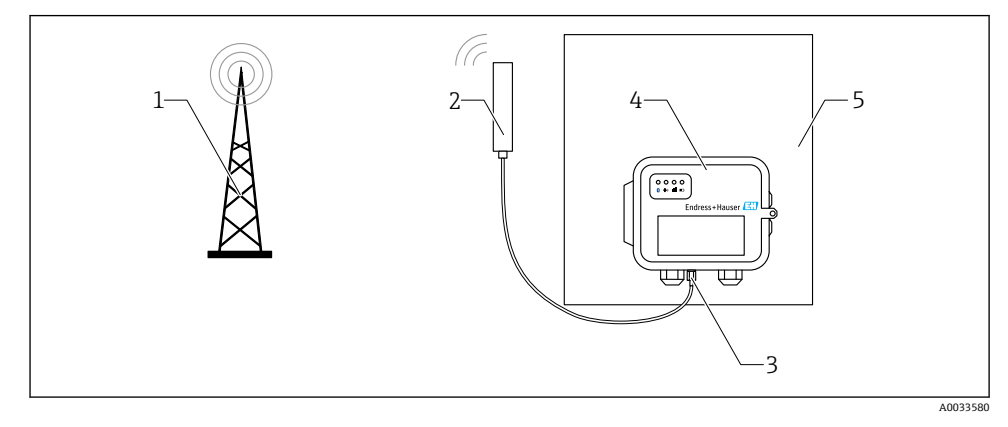

#### 4 接続:SMA コネクタ

- 1 UMTS(2G/3G)または LTE ネットワーク
- 2 Connect Sensor FXA30/FXA30B 用アンテナ
- 3 SMA コネクタ
- 4 Connect Sensor FXA30/FXA30B
- 5 制御盤

# <span id="page-22-0"></span>**8 組立て**

センサを I/O インターフェイスに配線する前に、Connect Sensor FXA30/FXA30B を組み立 てて動作を確認し、設置場所のセルラーネットワークの受信状態を確認します。

以下の機器を用意してください。

- バッテリーまたは直流電流源
- 有効な SIM カード
- セルラーアンテナ

| セルラー接続/FIS 接続の確認などのすべての設定を完了してから、外部センサを  $\mathbf{F}$ Connect Sensor FXA30/FXA30B に配線することをお勧めします。

# **8.1 セルラーアンテナの接続**

Connect Sensor FXA30/FXA30B には、パッシブアンテナ(増幅なし)を使用する必要  $\mathsf R$ があります。

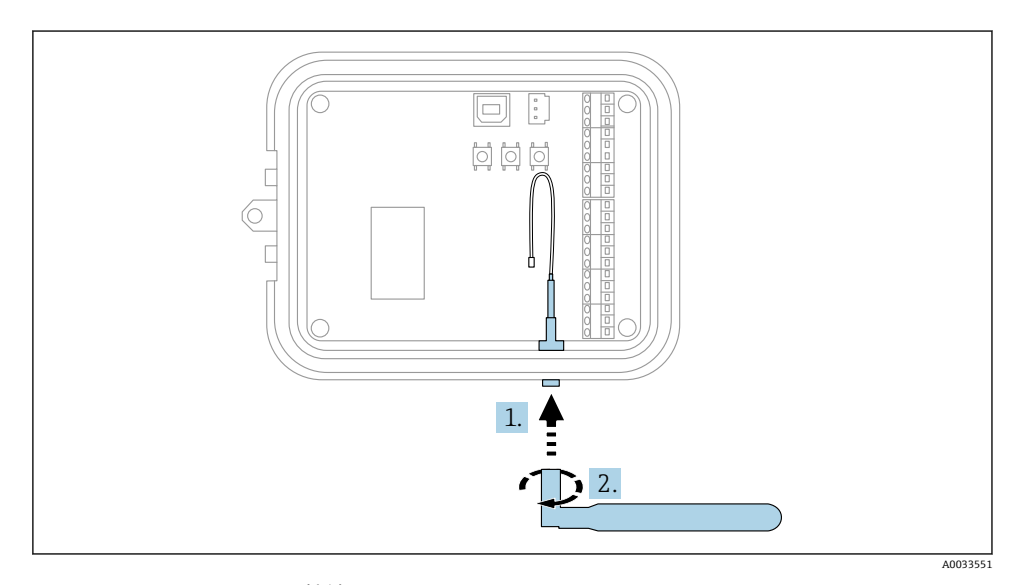

#### ■5 セルラーアンテナの接続

1. アンテナをセルラーアンテナポートに接続します。

2. アンテナの接続部を締め付けます。

# <span id="page-23-0"></span>**8.2 バッテリーの接続**

Connect Sensor FXA30/FXA30B の容器を開きます。

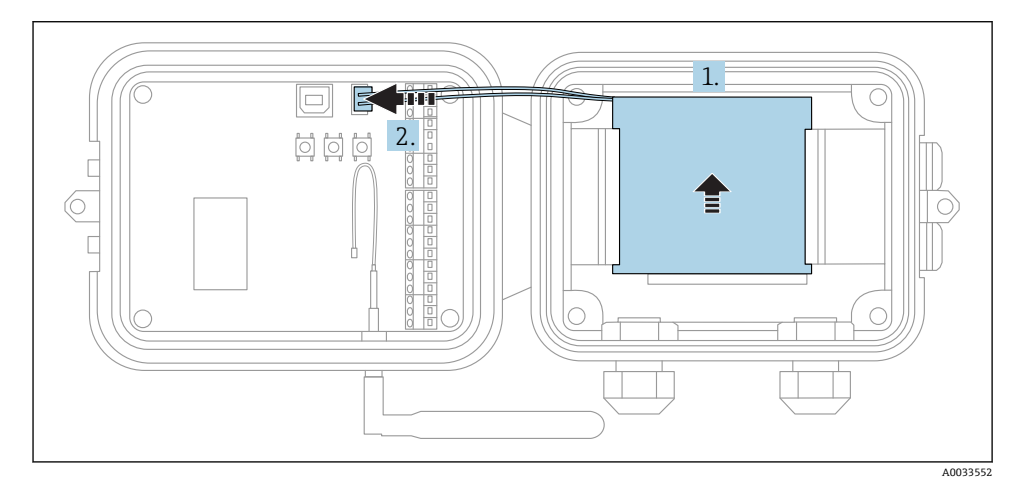

- ■6 バッテリーの接続
- 1. バッテリーをバッテリートレイに差し込みます。
- 2. バッテリーをバッテリーポートに接続します。

# **8.3 バッテリーの取外し**

Connect Sensor FXA30/FXA30B の容器を開きます。

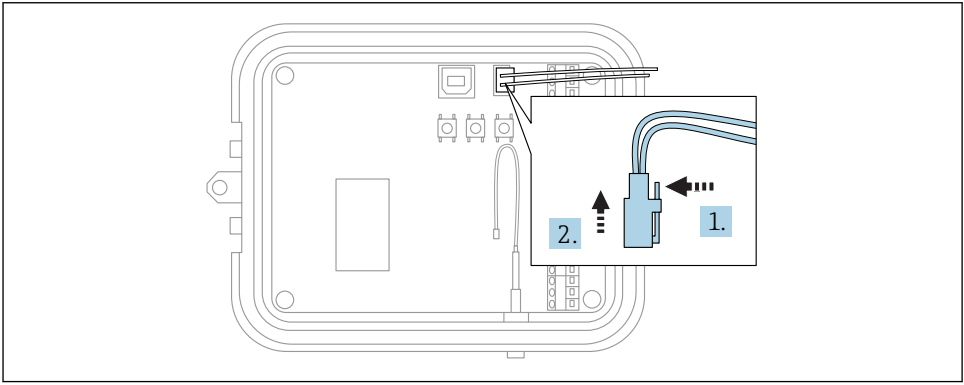

■7 バッテリーの取外し

1. 固定ピンを矢印の方向に押します。

2. バッテリーポートからプラグを引き抜きます。

# <span id="page-25-0"></span>**8.4 SIM カードの挿入**

Connect Sensor FXA30/FXA30B の容器を開きます。

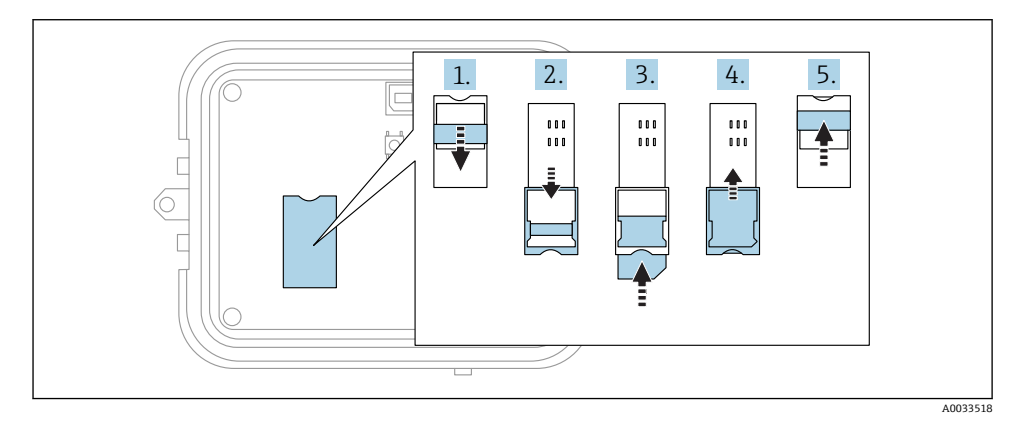

#### ■8 SIM カードの挿入

- 1. SIM カードトレイのロックを解除します。
- 2. SIM カードトレイを開きます。
- **3.** SIM カードを挿入します (標準 SIM)。
- 4. SIM カードトレイを閉じます。
- 5. SIM カードトレイをロックします。

# <span id="page-26-0"></span>**9 セルラー接続の設定**

Connect Sensor FXA30/FXA30B のデータ通信契約を締結した場合は、あらかじめ  $\mathbf{F}$ Connect Sensor FXA30/FXA30B にセルラー接続が設定されているため、このセクショ ンの手順を実行する必要はありません。

Connect Sensor FXA30/FXA30B は、デフォルトの APN を使用して設定されています。こ れを変更して、利用するセルラーサービスプロバイダのセルラーネットワークに Connect Sensor FXA30/FXA30B を登録する必要があります。コマンドラインインターフ ェイス(CLI)を使用して、最初にセルラー接続を設定します。

作業を開始する前に、以下の機器および情報を用意してください。

- Microsoft Windows のコマンドラインなどの端末エミュレータプログラムを実行するコ ンピュータ
- USB タイプ A B ケーブル
- セルラーサービスプロバイダのAPN

# **9.1 セルラーネットワークへの登録**

Connect Sensor FXA30/FXA30B をセルラーネットワークに登録するには、以下の手順を実 行します。

1. 容器を開き、バッテリーが接続されており、SIMカードが取り付けられていることを 確認します。

- 2. USB タイプ A B ケーブルをコンピュータから USB タイプ B ポートに接続します。 USB ケーブルを使用して Connect Sensor FXA30/FXA30B をコンピュータに接続し たら、必要に応じて機器のドライバをインストールしてください。また、コンピュ ータ側で自動的にドライバがインストールされる場合があります。この場合はイン ストールが完了するまで待機してください。インストールするドライバについて
	- は、http://www.ftdichip.com/Drivers/VCP.htm で入手することをお勧めします。

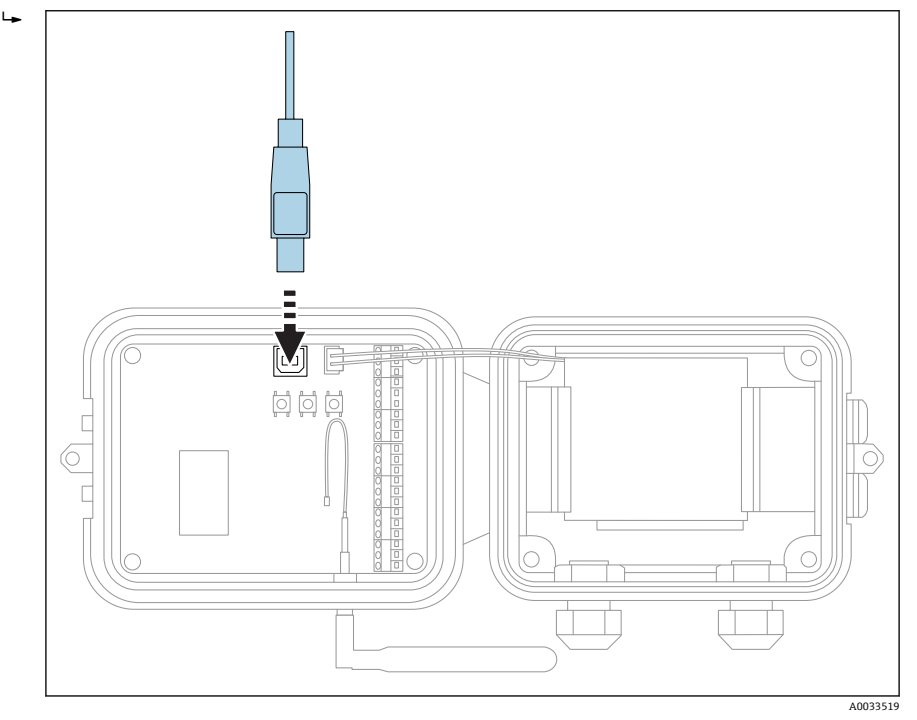

- 3. コンピュータ上で端末プログラム(例:Putty)を起動し、以下の設定を使用して Connect Sensor FXA30/FXA30B に接続します。
	- **接続ポート:**Connect Sensor FXA30/FXA30B に接続した USB ケーブルに対応す る COM ポートに接続します。 **ボーレートまたはビット/秒:**115200 **データ:**8 ビット **パリティ:**なし **ストップビット:**1 ビット **フロー制御:**なし
- 4. **再開**ボタンを押します。
- 5. コマンドプロンプトで「**set apn=thecellular.apn**」と入力します。「**thecellular.apn**」 には、セルラーサービスプロバイダから提供された文字列を入力してください。
- 6. **Enter** キーを押します。
	- 端末プログラムに現在の APN 設定値および保留中の設定値が表示されます。
- 7. 必要に応じて、ユーザー名、パスワード、SIM カードの PIN を設定します。コマン ドプロンプトで以下を入力します。各コマンドの後に **Enter** キーを押してください。
	- **► set usr=<username> (username** はヤルラーアカウントの名前です) **set pwd=<password>**(**password** はセルラーアカウントのパスワードです) **set pin=<pin>** (pin は SIM カードの PIN です)
- 8. コマンドプロンプトで「**activate**」と入力し、**Enter** キーを押して変更をそのまま適 用します。
	- Connect Sensor FXA30/FXA30B が即座に再開し、FIS に変更内容を通知します。 変更が完了すると、再びスリープモードに戻ります。

#### **9.1.1 セルラー接続の確認**

Connect Sensor FXA30/FXA30B を取り付ける場所のセルラーネットワークを確認し、安定 したセルラー接続を継続するために十分な信号強度が得られるかどうかを確認します。

ネットワークの受信状態が良好な場合、消費電力を低減できるため、バッテリー寿命 を延ばすことができます。

取付場所のセルラーネットワークの接続状態を確認するには、以下の手順を実行します。

- 1. 再開ボタンを押します。
- 2. ヤルラー LED が青色で点滅することを確認します (セルラーネットワークへの接続 が完了したことを示します)。
- 3. Connect Sensor FXA30/FXA30B がセルラーネットワークに接続されない場合は、 [→ 49](#page-48-0) を参照してください。

これで I/O インターフェイスの配線は完了です。

#### **データの保存** H.

- 標準ファームウェア: アップリンクモバイル接続で問題が発生する場合は、Connect Sensor FXA30B に最 大 63k のデータポイントの測定データを保存できます。 • 継続監視ファームウェア:
	- Connect Sensor FXA30B には、アラームイベント発生前後の 5 分間の測定データ (分解能 1 秒)を保存できます。

# <span id="page-29-0"></span>**10 電気接続**

### L **警告**

#### **危険な電圧**

感電および驚愕反応により負傷する恐れがあります。

- ▶ 接続作業の前にすべての電源を切ってください。
- ▶ 機器を設定する前に電源電圧を測定し、銘板の仕様と比較してください。測定した電源 電圧が仕様と一致している場合にのみ、機器を接続してください。

# **10.1 電源オプション**

### **10.1.1 Connect Sensor FXA30/FXA30B への電力供給**

Connect Sensor FXA30/FXA30B は内蔵バッテリーを搭載していますが、ソーラーパネルや その他の直流源などの外部電源を使用することもできます。外部電源を使用する場合は、 外部電源用入力から Connect Sensor FXA30/FXA30B 機器に電力を供給します。

- Connect Sensor FXA30/FXA30B を外部電源に接続すると、外部電源が主電源にな ĥ り、内蔵バッテリーはバックアップ電源になります。 外部電源から Connect Sensor FXA30/FXA30B に電力を供給できない場合(電圧範 囲が異なる場合など)、電源は自動的に内蔵バッテリーに切り替わります。
	- 外部電源用入力の許容直流電流範囲は、8~30 Vpc です。

### **10.1.2 センサへの電力供給**

Connect Sensor FXA30/FXA30B から、アナログ、デジタル、またはシリアル電源出力に接 続したセンサに電力を供給できます。Connect Sensor FXA30/FXA30B の電源オプション を設定するには、Field Information Server のクラウドインターフェイスを使用します。

Connect Sensor FXA30B から電力を供給する必要がある Modbus 対応機器の場合はシ リアル電源出力に配線してください。

注記:

- センサの電源出力電圧は 24 Vpc です。
- 各センサの電源出力コネクタの最大出力電流は 200 mA です。

## <span id="page-30-0"></span>**10.2.1 I/O インターフェイスのピンの割当て**

Connect Sensor FXA30/FXA30B は、2 つの I/O コネクタ(9 ピンコネクタと 12 ピンコネク タ)を備えます。

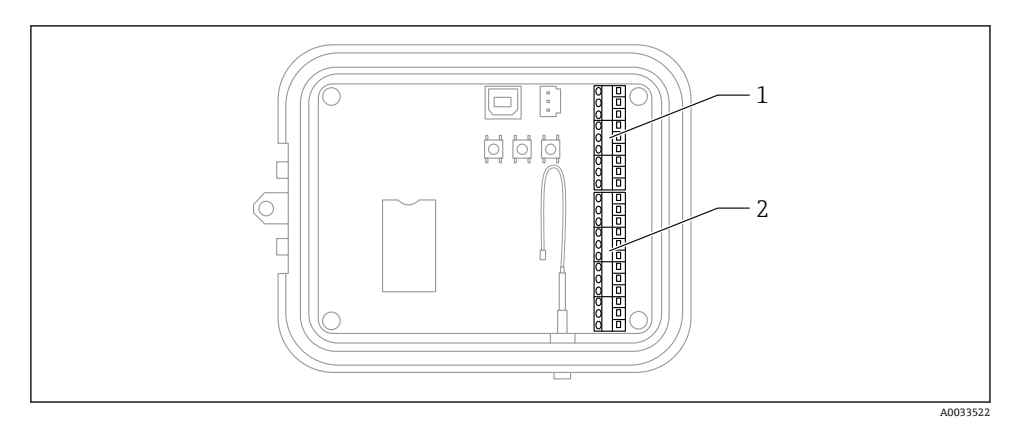

- 9 I/O インターフェイスのピンの割当て
- 1 9ピンコネクタ<br>2 12 ピンコネクタ
- 2 12 ピンコネクタ

### **9 ピンコネクタの詳細**

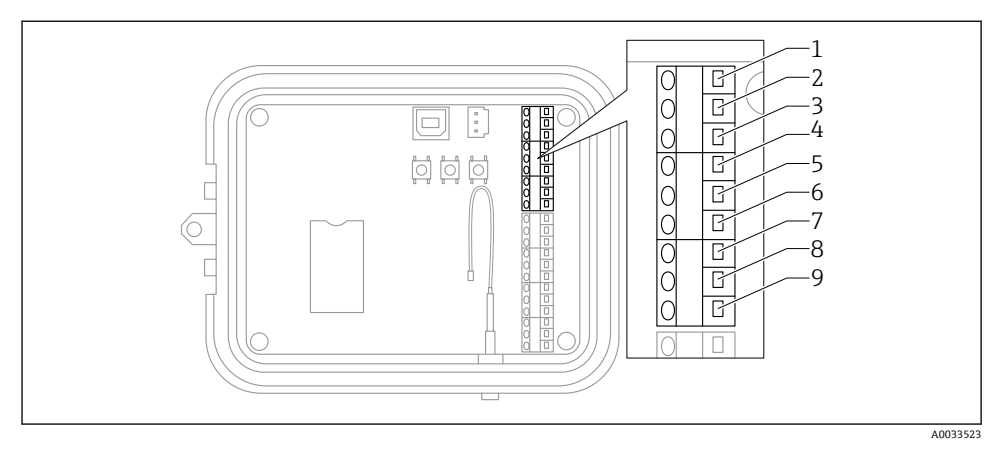

### ■10 9ピンコネクタの詳細

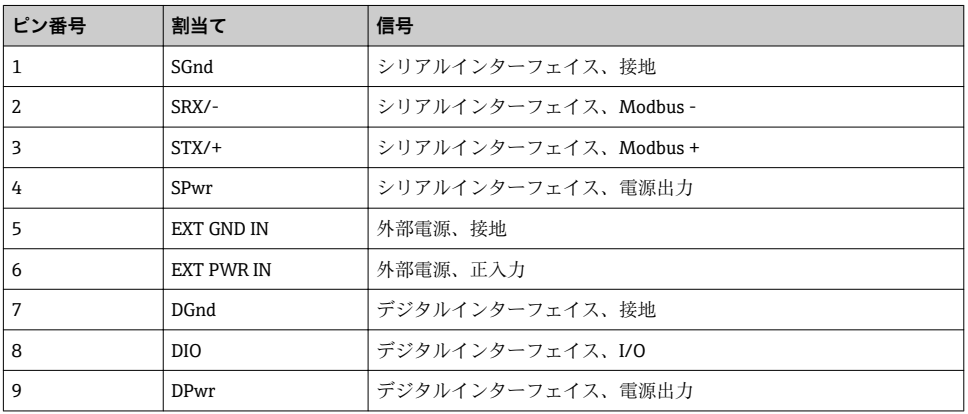

# **12 ピンコネクタの詳細**

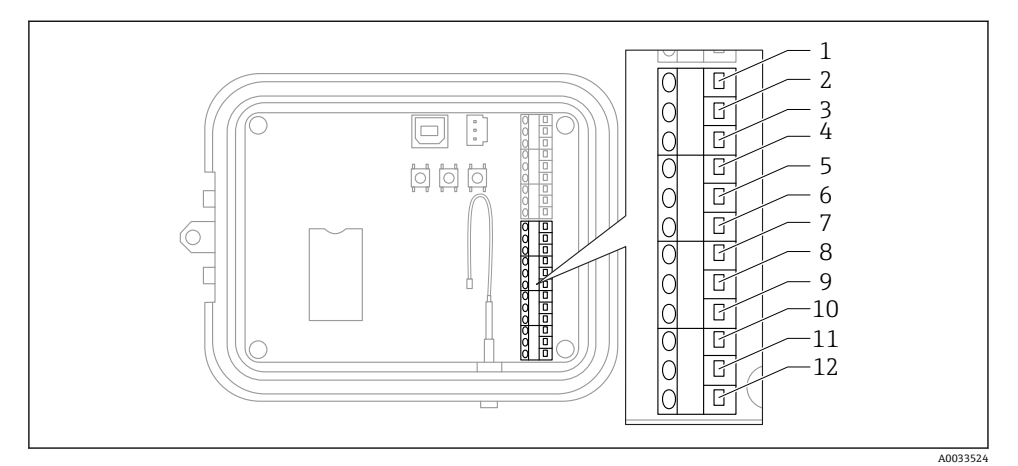

### ■11 12 ピンコネクタの詳細

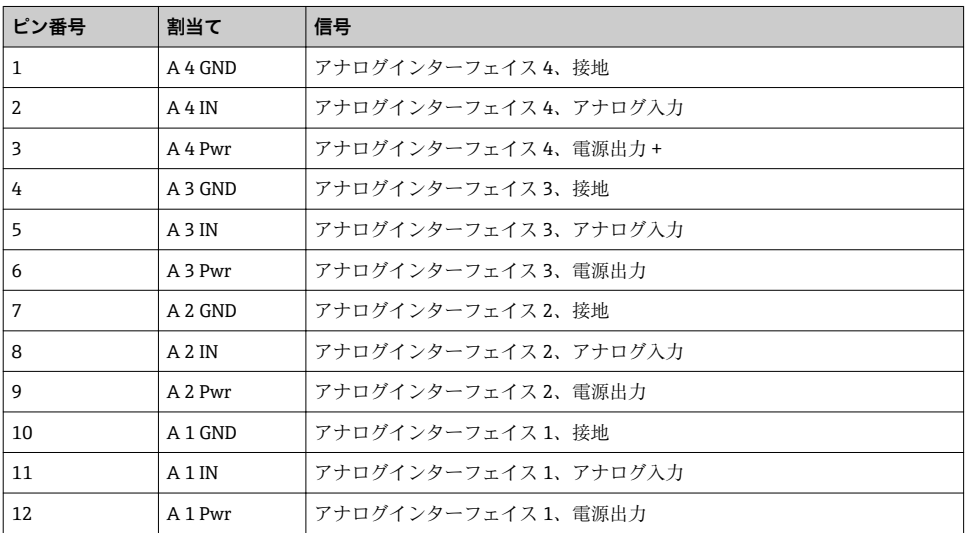

# <span id="page-33-0"></span>**10.3 I/O インターフェイスへのセンサの配線**

センサを Connect Sensor FXA30/FXA30B の I/O インターフェイスに配線するには、以下が 必要です。

- マイナスドライバ (0.4 × 2.5 × 80 mm)
- 各ピンコネクタの配線サイズ Ø 1.29~0.25 mm (16~30 AWG)

すべての外部配線またはフィールド配線は、NFPA 70 Article 501.10 (B)に準拠する 必要があります。

### **注記**

#### **Connect Sensor FXA30/FXA30B の配線**

- ▶ Connect Sensor FXA30/FXA30B の容器を開き、すべての電源を切断します。
- ▶ 外部電源がオフであることを確認します。
- ▶ バッテリーを取り外します→ 24。

### **10.3.1 グランドキャップの取外し**

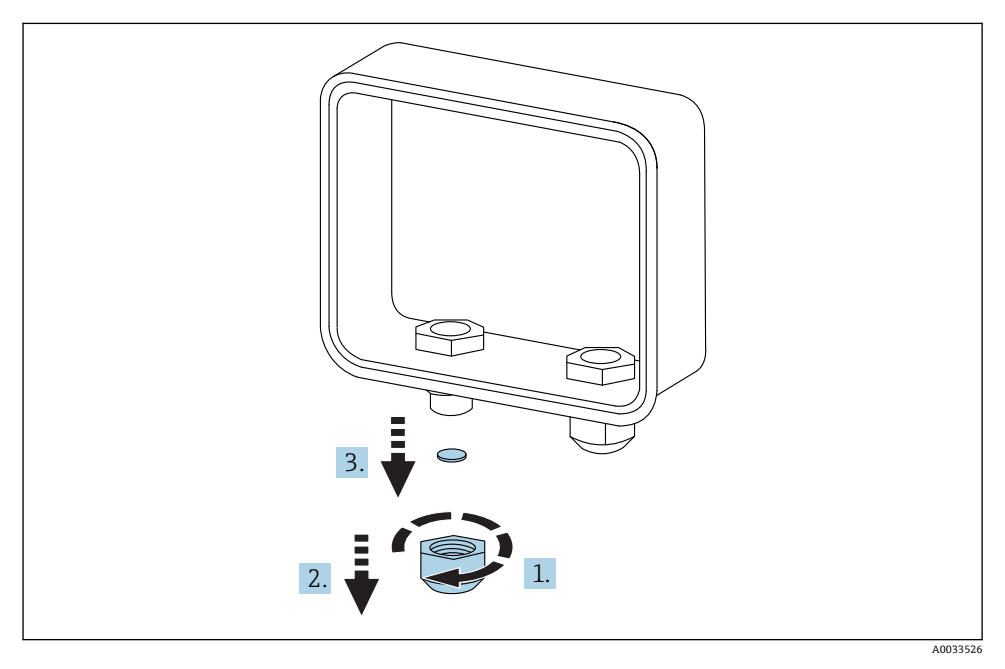

#### ■12 グランドキャップの取外し

- 1. グランドキャップのネジを緩めます。
- 2. グランドキャップを取り外します。
- 3. プラスチックシールを取り外します。

**注記**

### **未使用のケーブルグランドキャップを強く締め付けすぎると、**

プラスチックホールカバーが外側に押し出されて、ケーブルグランドがシーリングされな くなります。

▶ プラスチックホールカバーを所定の位置に配置してシーリングを保持してください。

### **10.3.2 センサケーブルの挿入**

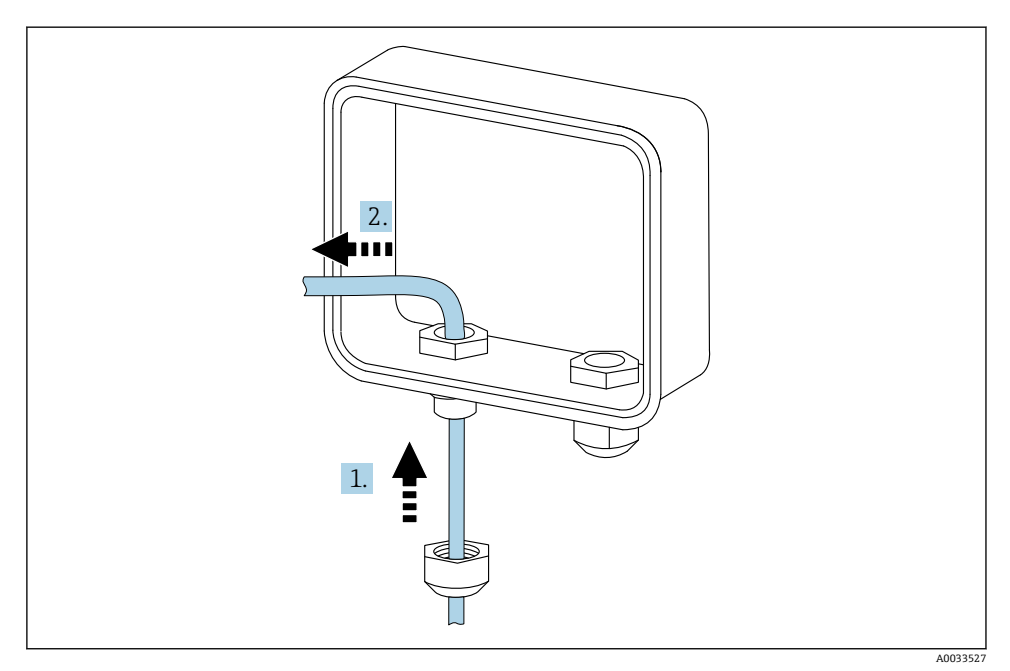

#### ■13 センサケーブルの挿入

- 1. センサケーブルをグランドキャップに通します。
- 2. センサケーブルをケーブルグランドに押し入れます。

## **10.3.3 配線接続**

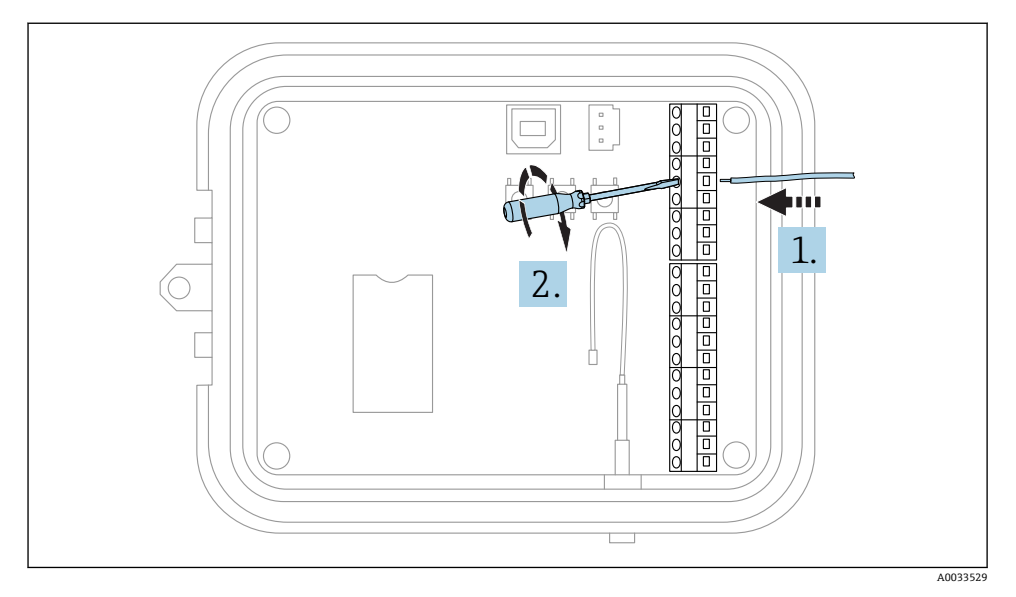

#### ■ 14 配線接続

1. 必要に応じて、ドライバを使用して I/O インターフェイスコネクタのネジを緩めてく ださい。

配線をコネクタの端子側に通します。

2. ネジを 0.2 Nm で締め付けて、配線をコネクタに固定します。

# **10.3.4 グランドキャップの締付け**

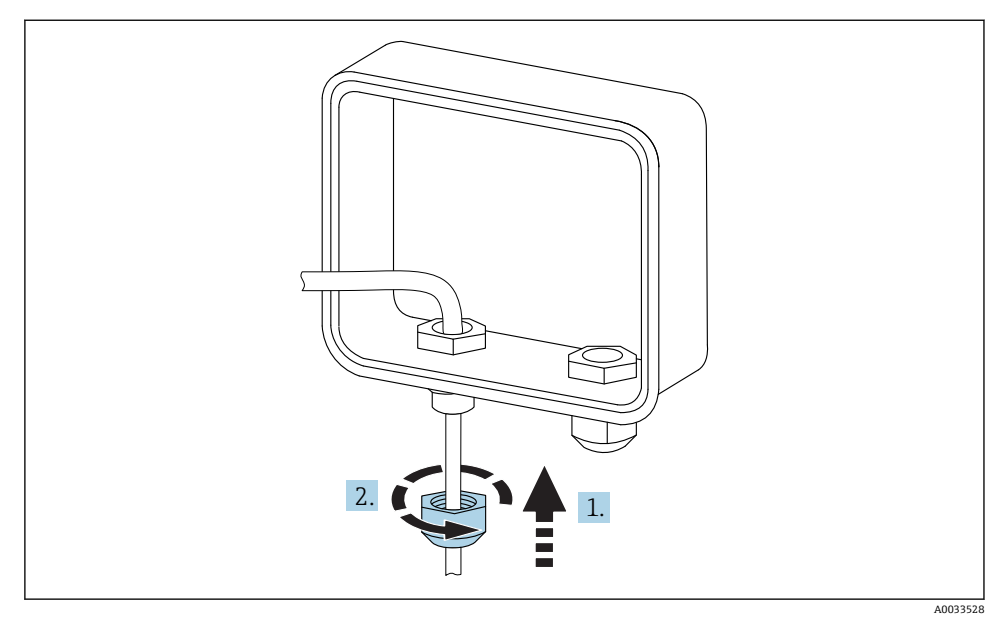

- ■15 グランドキャップの締付け
- 1. グランドキャップをグランドに押し込みます。
- 2. キャップをケーブルグランドに締め付けて、配線をシーリングおよび固定します。

# <span id="page-37-0"></span>**10.4 アナログ入力**

アナログ入力には以下の動作モードがありますが、デフォルトでは無効になっています。

### **10.4.1 電流ループ**

Connect Sensor FXA30/FXA30B では、4~20 mA の電流入力を監視できます。以下の回路 図は、4~20 mA 入力の配線オプションを示します。

### **電源内蔵型**

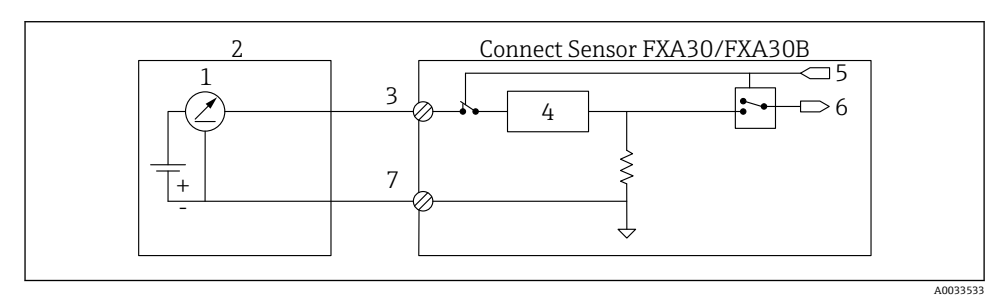

 16 この図は、外部電源が電源内蔵型であるか、または Connect Sensor FXA30/FXA30B 以外の電 源から電力を供給されている場合の回路図です。

- $1 \quad 4 \sim 20 \text{ mA} \oplus \text{H}$
- 2 外部センサ
- 3 アナログ入力
- 4 電流ループプロテクタ
- 5 アナログ選択信号(電流モード)
- 6 アナログ入力
- 7 アナログ接地

### 2 線式 (ループ電源) センサ

Connect Sensor FXA30/FXA30B は、4~20 mA 2 線式センサ(ループ電源センサ)に接続 することができます。

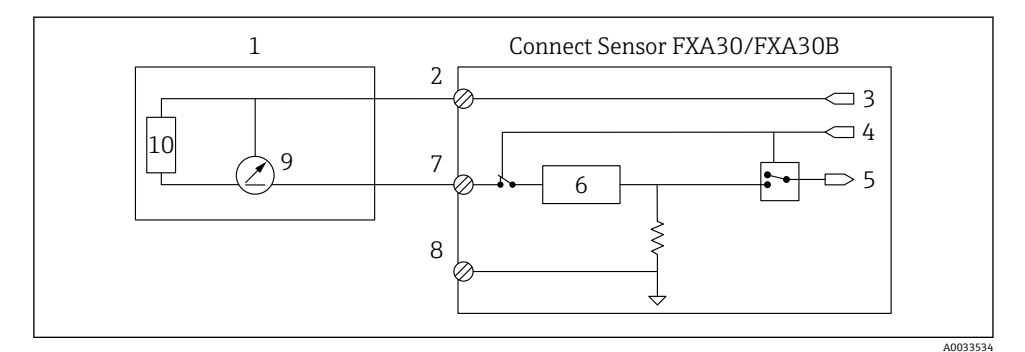

- ■17 この図は、Connect Sensor FXA30/FXA30B の電流ループからセンサに電力を供給する場合の 回路図です。
- 外部センサ
- 電源
- センサ電源
- アナログ選択信号(電流モード)
- アナログ入力
- 電流ループプロテクタ
- アナログ入力
- アナログ接地
- 4~20 mA 出力
- センサ回路

### **3 線式センサ**

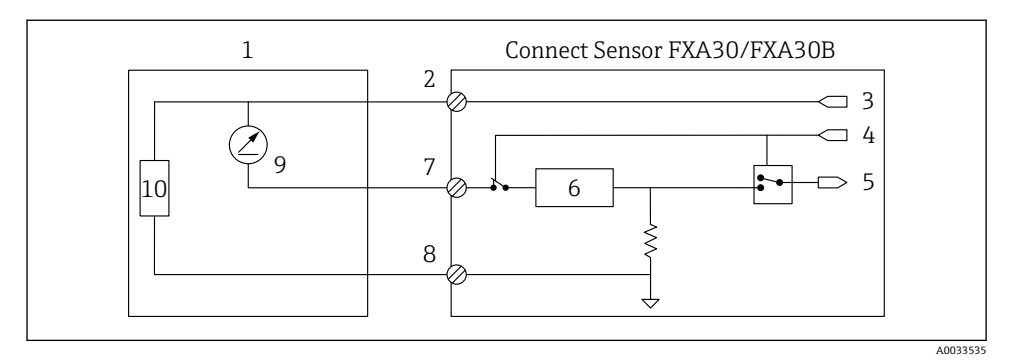

■ 18 この図は、Connect Sensor FXA30/FXA30B のアナログ電源出力からセンサに電力を供給する 場合の回路図です。

- 外部センサ
- 2 電源<br>3 セン
- センサ電源
- 4 アナログ選択信号 (電流モード)<br>5 アナログ入力
- アナログ入力
- 6 電流ループプロテクタ<br>7 アナログ入力
- アナログ入力
- アナログ接地
- 4~20 mA 出力
- センサ回路

# <span id="page-40-0"></span>**10.5 デジタル入力**

Connect Sensor FXA30/FXA30B は、1 つのデジタル入力ピンを備えます。このピンをデジ タル入力またはパルスカウンタとして設定できますが、複数の入力を同時に使用すること はできません。

### **10.5.1 デジタル入力およびパルスカウンタ**

ピンをデジタル入力として設定する場合、以下の動作モードを使用できます。

■ 入力モード:

Connect Sensor FXA30/FXA30B は、スケジュール設定されたセンサ測定値でデジタル入 力値を取得します。入力値が変更された場合に、Connect Sensor FXA30/FXA30B がスリ ープモードから再開するように設定できます(立ち上がり/立ち下がりエッジによる再 開)。

■ パルスカウンタ: 機械式の計器に接続すると、Connect Sensor FXA30/FXA30B では、 Connect Sensor FXA30/FXA30B のスリープサイクル中にパルスをカウントし、通常のレ ポート生成間隔で Connect Sensor FXA30/FXA30B に通知します。

各モードはプルアップ抵抗を備えており、この有効/無効を切り替えることができます。プ ルアップは、外部電圧が印加されていない場合のデジタル入力の状態を示します。

■ プルアップ抵抗を有効にすると、常に電力が消費されます。センサへの電流フローに 応じて、Connect Sensor FXA30/FXA30B に外部から電源を投入してください。

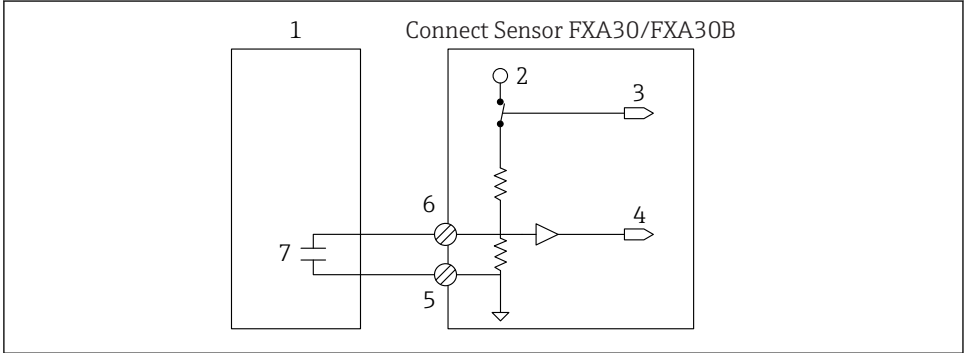

 $0033536$ 

■19 図は外部リレーを駆動し、プルアップ抵抗を有効にした場合のデジタル入力を示します。

- 1 外部センサ
- 2 3.3 V
- 3 プルアップ抵抗が有効(オン)
- 4 デジタル入力
- 5 デジタル接地
- 6 デジタル I/O[デジタル I/O]
- 7 外部接点

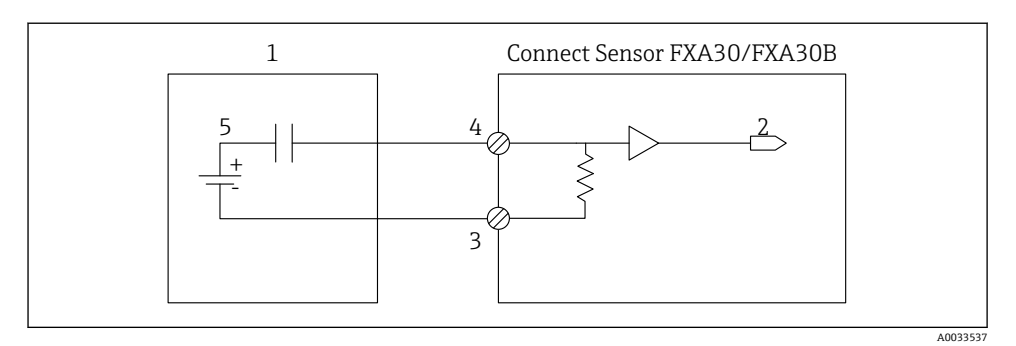

- ■20 図は、プルアップ抵抗を無効にした場合のデジタル入力を示します。
- 1 外部センサ<br>2 デジタル入
- 2 デジタル入力
- 3 デジタル接地<br>4 デジタル I/O
- 4 デジタル I/O[デジタル I/O]
- 5 外部接点

<span id="page-42-0"></span>以降のセクションでは、Connect Sensor FXA30/FXA30B の I/O コネクタの電気配線回路図 を記載します。

### **10.6.1 アナログ入力回路図**

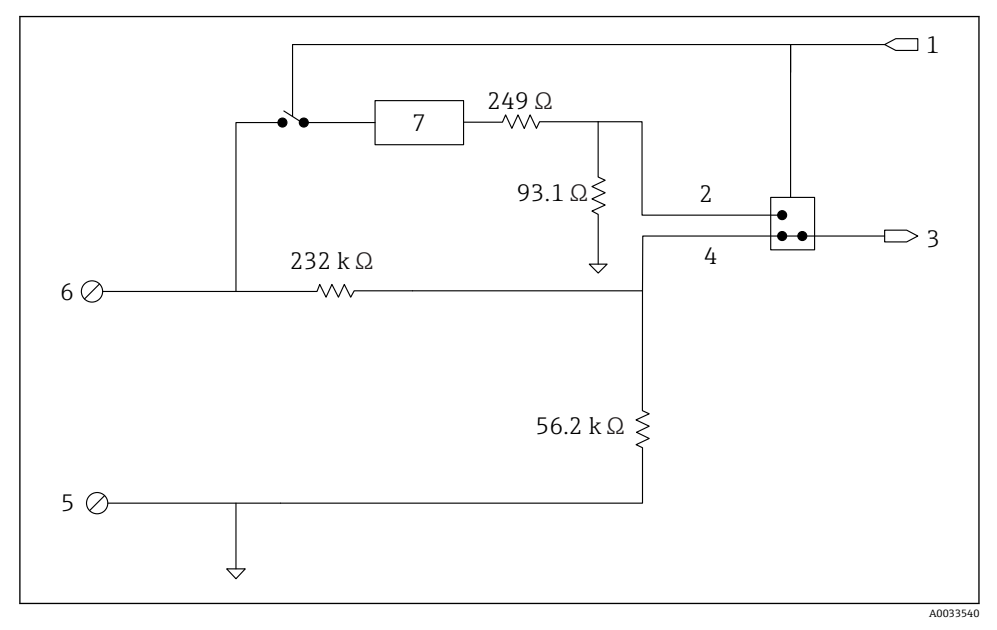

■21 図はアナログ入力配線図の概要です。

- 1 アナログ選択信号
- 2 電流ループ信号
- 3 アナログ入力
- 4 電圧入力信号
- 5 アナログ接地
- 6 アナログ入力
- 7 電流ループプロテクタ

# **10.6.2 デジタル I/O 回路図**

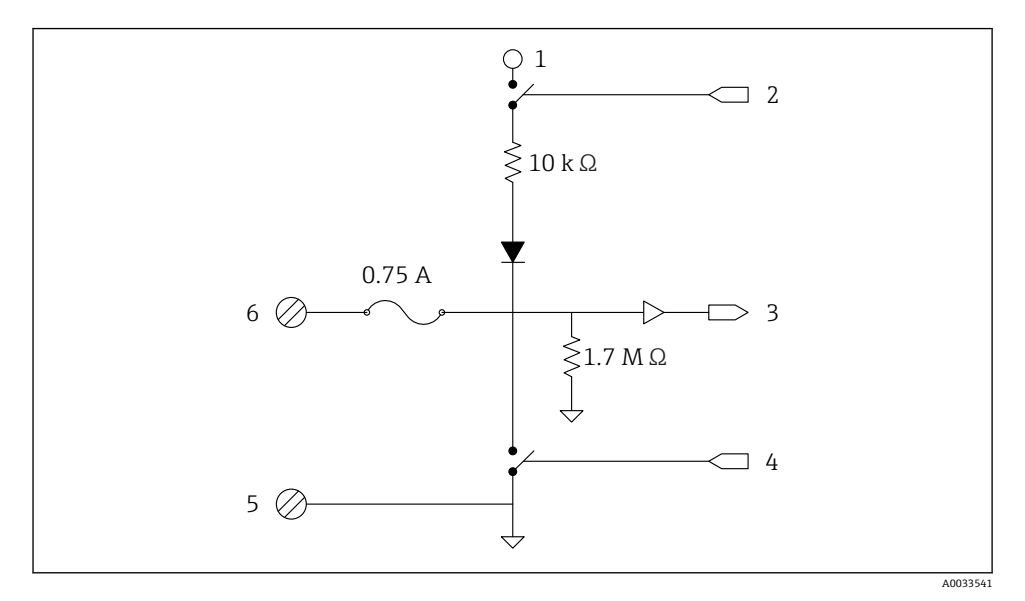

### **図 22 図はデジタル I/O 配線図の概要です。**

- 1 アナログ選択信号
- 2 電流ループ信号<br>3 アナログ入力
- 3 アナログ入力<br>4 雷圧入力信号
- 
- 4 電圧入力信号 5 アナログ接地
- 
- 6 アナログ入力 電流ループプロテクタ

<span id="page-44-0"></span>アナログ入力には以下の動作モードがありますが、デフォルトでは無効になっています。

### **10.7.1 標準ファームウェア:**

標準ファームウェア搭載の Connect Sensor FXA30/FXA30B の配線

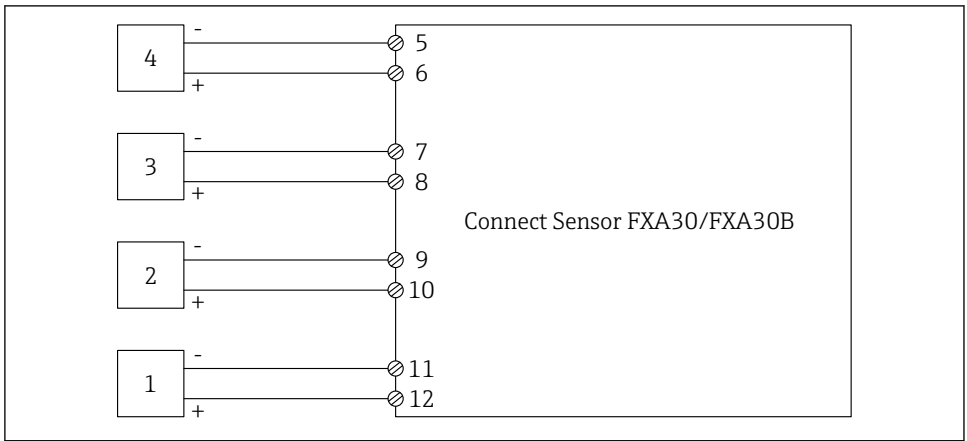

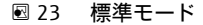

- 1 外部センサ(1)
- 2 外部センサ(2)
- 
- 3 外部センサ (3)<br>4 外部センサ (4) 外部ヤンサ (4)
- 5 A4IN(アナログ入力 4)
- 6 A4Pwr(センサ 4 電源)
- 7 A3IN(アナログ入力 3)
- 8 A3Pwr(センサ 3 電源)
- 9 A2IN(アナログ入力 2)
- 10 A2Pwr(センサ 2 電源)
- 11 A1IN(アナログ入力 1)
- 12 A1Pwr(センサ 1 電源)

A0033931

# <span id="page-45-0"></span>**11 FIS の設定**

### **11.1 概要**

Field Information Server (FIS) は、世界各国の在庫管理システムで使用されるゲートウェ イのライフサイクル管理/診断用の Web ベースの操作ポータルです。

### **11.2 人員の要件**

設定、診断、およびメンテナンスを実施する人員は、以下の要件を満たす必要があります。

- 訓練を受けて、当該任務および作業に関する資格(トレーニング認定資格)を取得した 専門作業員であること。
- ■ホスティングサービスオーナー (Endress+Hauser) の認可を受けていること。
- 専門作業員は作業を開始する前に、取扱説明書、補足資料、および証明書(用途に応じ て)の説明を熟読して理解しておく必要があります。
- 指示および基本条件を遵守してください。

設備操作員がこのシステムを利用することはありません。

### **11.3 プログラムの起動**

障害の発生を防止し、すべての機能を利用するために、以下の Web ブラウザの使用をお勧 めします。

- Internet Explorer 11
- Firefox® 38.0 以降
- Chrome™ ブラウザ 36.0 以降

メニューに表示される機能やページ内の項目の数は、ユーザーのアクセス権限に応じ I۴ て異なります。

- 1 Web ブラウザを起動します。
- 2. Field Information Server の URL を指定します。URL:**https://portal.endress.com**
	- 以下のページが表示されます。

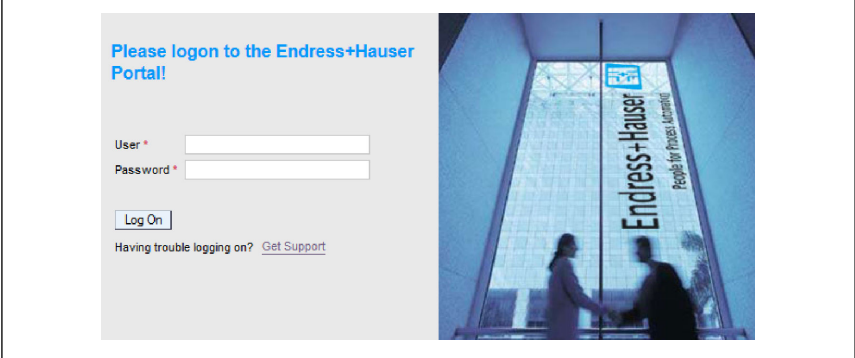

A0033611-JA

**3. ユーザー**名 (ログイン名) とパスワードを入力します。

- 4. **Log On** をクリックして入力内容を確定します。
- 5. 初めてログオンする場合は、パスワードの変更を求める画面が表示されます。

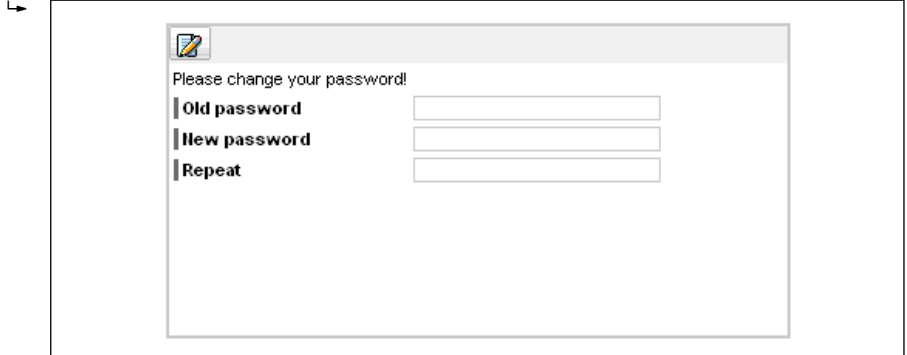

A0033612-JA

- 6. 【をクリックしてパスワードを編集します。
- 7. 現在のパスワードを **Old password** フィールドに入力します。新しいパスワードを **New password** および **Repeat** フィールドに入力します。
- 8. 日をクリックして新しいパスワードを保存します。
- ■■ パスワードが不正な場合は、もう一度パスワードの入力を求められます。 パスワード を忘れてしまった場合やリセットする場合は、**Log in** ページの **Get Support** リンクを 使用します。
- Field Information Server(FIS)の詳細については、オンラインヘルプを参照してくだ さい。オンラインヘルプには「Help」メニューからアクセスできます。FIS のすべて のビューとパラメータの説明が記載されています。

# <span id="page-47-0"></span>**12 診断およびトラブルシューティング**

このセクションでは、Connect Sensor FXA30/FXA30B のトラブルシューティング情報およ びリソースを提供します。機器に物理的にアクセスして、このセクションの手順を実行す る必要があります。

# **12.1 トラブルシューティングに使用する LED**

トラブルシューティングには、Connect Sensor FXA30/FXA30B の 4 つの LED を使用しま す。これらの LED はそれぞれ Bluetooth 接続、センサの動作、セルラー接続、バッテリー 寿命に関する情報を提供します。Connect Sensor FXA30/FXA30B に電源を投入すると、す べての LED がオフになり、スリープモードになります。

詳細については、→ ■14を参照してください。

### **12.2 機器が応答しない**

Connect Sensor FXA30/FXA30B が応答しない場合(**再開**ボタンを押しても LED が点灯しな い、など)、以下の手順を実行してみてください。機器に物理的にアクセスして、手順を完 了してください。

### **12.2.1 バッテリーを確認する**

バッテリーが取り外されている、または機能していない可能性があります。以下を実行し てみてください。

- バッテリーの配線がバッテリーポートにしっかりと接続されていることを確認します。
- 予備のバッテリーがある場合は、機器のバッテリーを交換します。

### **12.2.2 機器をリセットする**

この手順では、機器を強制的に再起動して設定を保持します。

- 1. Connect Sensor FXA30/FXA30B の容器を開きます。
- 2. 何を入力しても Connect Sensor FXA30/FXA30B 機器が応答しない場合は、**リセット** ボタンを押してリセットを実行します。
	- **リセット**を押すとすべての操作がキャンセルされ、電源のオンとオフが実行され て、Connect Sensor FXA30/FXA30B はスリープモードになります。機器では、 最後に正常に完了した設定変更が保持されます。
- 3. 機器を「再開」し、機器が応答していることを示す正常な LED の点灯を確認できる まで待機します。

#### **12.2.3 機器を工場出荷時のデフォルト設定に戻す**

この手順では、すべての設定変更を破棄し、機器を工場出荷時のデフォルト設定に戻しま す。

**リセット**ボタンを押しても機器が応答しない場合、この手順を使用します。

- 1. Connect Sensor FXA30/FXA30B の容器を開き、LED が紫色で点滅するまで「初期設 定」ボタンを 3 秒以上押します。
	- 機器は工場出荷時の設定にリセットされます。

<span id="page-48-0"></span>2. 使用するセンサと周囲環境に合わせて、Connect Sensor FXA30/FXA30B を再設定し ます。

### **12.3 機器がセルラーネットワークに接続されない**

Connect Sensor FXA30/FXA30B をセルラーネットワークに接続できない場合、以下のトラ ブルシューティング手順を使用します。機器に物理的にアクセスして、手順を完了してく ださい。

- ヤルラー接続の基本的なトラブルシューティング:これらの手順により、大部分のヤル ラー接続問題を解決できます。
- ヤルラー接続の高度なトラブルシューティング:依然としてヤルラーネットワークに接 続できない場合は、機器のネットワーク接続ステータスを取得して、 Endress+Hauser の サポート部門(www.addresses.endress.com)にお問い合わせください。

## **12.4 セルラー接続の基本的なトラブルシューティング**

以下の基本的なトラブルシューティング手順により、Connect Sensor FXA30/FXA30B の大 部分のセルラー接続問題を解決できます。機器に物理的にアクセスして、手順を完了して ください。

#### **12.4.1 SIM 設定を確認する**

機器について以下を確認してください。

- 1. SIM カードが SIM トレイに正しく挿入されていることを確認します(→ ■26 を参 照)。
- 2. 正しい APN が使用されており、PIN、ユーザー名、パスワードが設定されているこ とを確認します (→ △27 を参照)。
- 3. セルラーサービスプロバイダに問い合わせて、使用している SIM カードが有効であ り、契約どおりに割り当てられていることを確認します。

#### **12.4.2 セルラーアンテナを確認する**

セルラーアンテナが機器にしっかりと取り付けられており、損傷していないことを確認し ます。

#### **12.4.3 セルラーネットワークの受信状態を確認する**

セルラーサービスプロバイダと協力して、機器の取付場所のネットワークの受信状態が良 好であることを確認します。可能な場合は、以下のいずれかを実行してください。

- 1. セルラーネットワークの受信状態が良好な場所に機器を移動します。
- 2. 有線アンテナを使用してアンテナを移動し、機器の移動なしに良好な信号強度を取 得します。

#### **12.4.4 バッテリー寿命を確認する**

バッテリーが古い場合、セルラーネットワークに接続するための十分な電力が得られない 可能性があるため、必要に応じてバッテリーを交換してください。

Connect Sensor FXA30/FXA30B を長期間配置している場合は、バッテリー寿命を確認して ください。

CLI を使用して機器に接続します。

- 1. 容器を開き、バッテリーが接続されており、SIM カードが取り付けられていることを 確認します。
- 2. USB タイプ A B ケーブルをコンピュータから USB タイプ B ポートに接続します。 USB ケーブルを使用して Connect Sensor FXA30/FXA30B をコンピュータに接続し たら、必要に応じて機器のドライバをインストールしてください。また、コンピュ ータ側で自動的にドライバがインストールされる場合があります。この場合はイン ストールが完了するまで待機してください。Digi では、

http://www.ftdichip.com/Drivers/VCP.htm でドライバを入手することをお勧めして います。

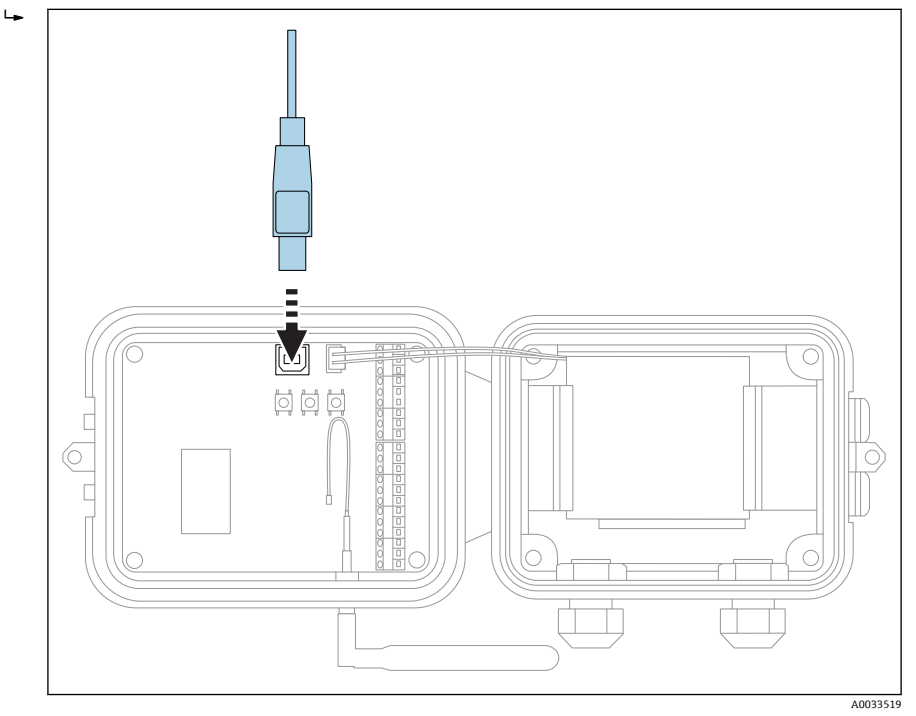

- 3. コンピュータ上で端末プログラムを起動し、以下の設定を使用して Connect Sensor FXA30/FXA30B に接続します。
	- **接続ポート:**Connect Sensor FXA30/FXA30B に接続した USB ケーブルに対応す る COM ポートに接続します。 **ボーレートまたはビット/秒:**115200 **データ:**8 ビット **パリティ:**なし **ストップビット:**1 ビット **フロー制御:**なし
- 4. **再開**ボタンを押して、セルラー LED が点滅を開始してから 5~10 秒間待機します。
- 5. コマンドプロンプトで「**status**」と入力します。

<span id="page-50-0"></span>6. **Battery Life** フィールドで、残りのバッテリー寿命を確認します。

7. 必要に応じてバッテリーを交換します。

# **12.5 機器が Field Information Server(FIS)に接続されない**

Connect Sensor FXA30/FXA30B が Field Information Server (FIS) に接続されない場合は、 以下の手順を実行します。

- 1. Connect Sensor FXA30/FXA30B のラベルから 15 桁の機器の IMEI 番号を取得しま す。
- 2. FIS に移動し、ユーザー名とパスワードを使用してログオンします。
- 3. Connect Sensor FXA30/FXA30B のラベルから取得した 15 桁の機器の IMEI 番号が、 FIS に設定されている番号と同じであることを確認します。
- 4. 番号が異なる場合は、機器を FIS に追加します。

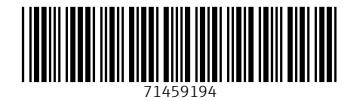

www.addresses.endress.com

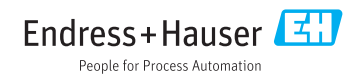